Versione-I130502

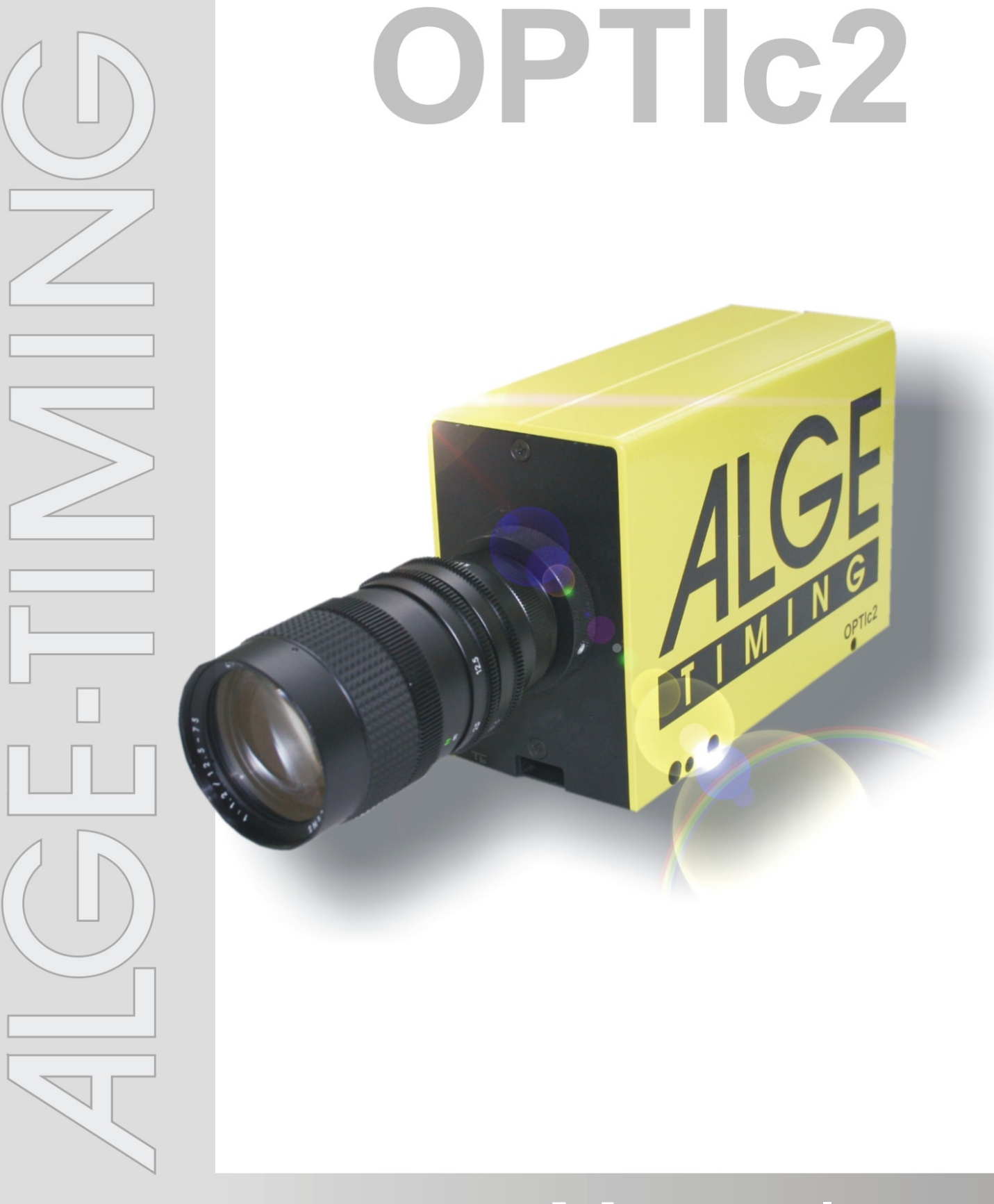

# **Manuale**

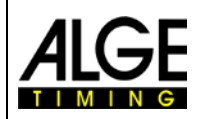

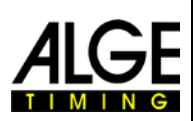

# **Informazioni importanti**

#### **Generale**

Prima di utilizzare la vostra apparecchiatura ALGE-TIMING leggere accuratamente ed integralmente il manuale d'uso. Questo fa parte integrante dell'apparecchiatura e contiene molte importanti informazioni riguardanti installazione, sicurezza ed utilizzo. Questo manuale non può comprendere tutte le possibili applicazioni . Per ulteriori informazioni oppure in caso di problemi non riportati oppure non sufficientemente dettagliati, siete pregati di contattare il vostro rappresentante ALGE-TIMING. Potete trovare i dettagli per i contatti sulla nostra homepage [www.alge-timing.com](http://www.alge-timing.com/)

#### **Sicurezza**

A prescindere dalle informazioni fornite in questo manuale, dovranno sempre essere adottate tutte le normative previste dal legislatore in materia di sicurezza e prevenzione degli infortuni.

L'apparecchiatura dovrà essere utilizzata solo da persone opportunamente addestrate. Le impostazioni e l'installazione dovranno essere conformi a quanto indicato dal costruttore.

#### **Utilizzo**

L'apparecchiatura deve essere utilizzata solo per le applicazioni previste per essa. Sono vietate modifiche tecniche e qualsiasi utilizzo non corretto a causa dei rischi possibili! ALGE-TIMING non è responsabile per i danni causati da un utilizzo improprio o scorretto.

#### **Alimentazione**

Il voltaggio riportato sulla targhetta identificativa deve corrispondere a quello dell'alimentazione utilizzata. Controllare tutti i collegamenti e allacci alla rete prima dell'uso. I cavi di collegamento danneggiati devono essere sostituiti immediatamente da un elettricista autorizzato. L'apparecchiatura può essere collegata solamente ad una presa elettrica installata da un elettricista conformemente alla norma IEC 60364-1. Non toccare mai la spina con le mani umide! Non toccare mai parti scoperte!

#### **Pulizia**

La pulizia della parte esterna dell'apparecchiatura deve essere effettuata solo passando un panno morbido. I detergenti possono causare danni. Non immergere mai in acqua, né aprire mai o pulire con panno umido. La pulitura non dovrà mai essere effettuata utilizzando manichette o alta-pressione (rischio di corto circuito o altri danni).

#### **Limitazioni di responsabilità**

Tutte le informazioni tecniche, i dati e le informazioni per l'installazione e l'utilizzo corrispondono allo stato dell'arte al momento della stampa di questo manuale e sono fatti in tutta coscienza tenendo in considerazione la nostra passata esperienza e conoscenza tecnica. Informazioni, immagini e descrizioni non autorizzano alcuna richiesta di indennizzo. Il costruttore non è responsabile per danni provocati dalla mancata osservanza di questo manuale, uso improprio, riparazioni non appropriate, modifiche tecniche, utilizzo di ricambi non autorizzati. Le traduzioni sono effettuate in tutta coscienza. Non ci assumiamo alcuna responsabilità per errori di traduzione, anche se la traduzione è stata effettuata da noi o per nostro conto.

#### **Smaltimento**

Il simbolo qui di lato se presente sul prodotto indica che l'apparecchio è soggetto alla direttiva Europea 2002/96/EG.

Siete pregati di informarvi sulle normative vigenti nel vostro paese per lo smaltimento separato dei prodotti elettrici ed elettronici e non trattare le apparecchiature usate come rifiuti domestici generici. Il corretto smaltimento delle vecchie apparecchiature evita effetti negativi sulla salute umana e sull'ambiente!

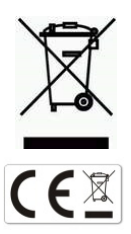

#### **Copyright by** ALGE-TIMING **GmbH**

Tutti i diritti riservati. Qualsiasi riproduzione, totale o parziale deve essere preventivamente autorizzata in forma scritta dal detentore dei diritti.

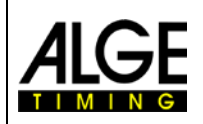

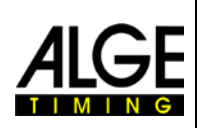

 $-13$  $\overline{7}$  $\mathcal{L}$  $\overline{4}$  $12.$ 

# **Modello OPTIc2 Modello OPTIc2o**

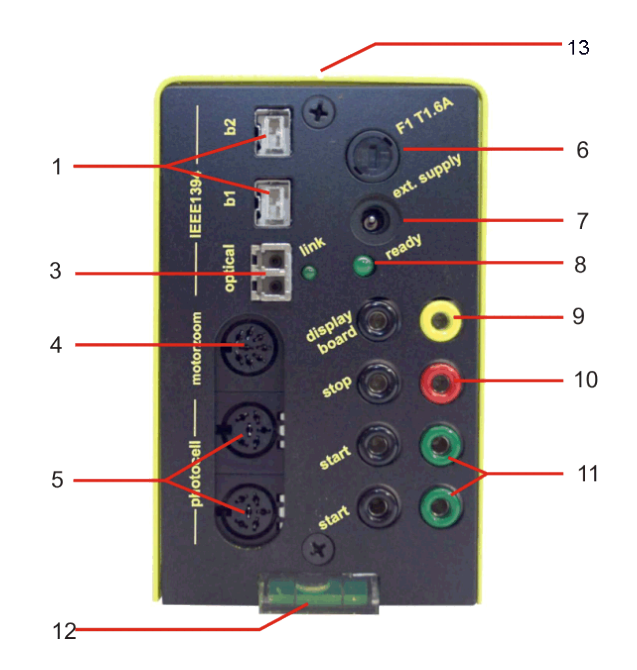

 $\overline{2}$ 

 $12 -$ 

- ......Connettore IEEE 1394b a 9-pin bilingual (2 x)
- ......Connettore IEEE 1394a 6-pin
- ......GOF (connettore LC duplex per fibra ottica)
- ......Connettore per motore zoom
- ......Connettore per fotocellula (2 x)
- ......Fusibile camera F1 T1.6A
- ......Ingresso alimentazione esterna (da +9 a 36 VDC)
- ......LED conferma corretto funzionamento (OK status)
- ......Connettore a banana uscita dati tabellone
- ....Connettore a banana impulso di arrivo
- ....Connettore a banana impulso di partenza (2 x)
- ....Livella
- ....Tacca per allineamento della camera alla linea d'arrivo
- ....Connettore RJ45 per cavo CAT5

# **Modello OPTIc2n**

 $-13$ 

 $\overline{7}$ 

 $\mathbf{Q}$ 

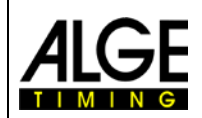

# **Fotofinish OPTIc2**

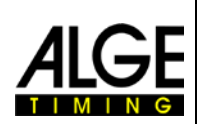

# **Indice**

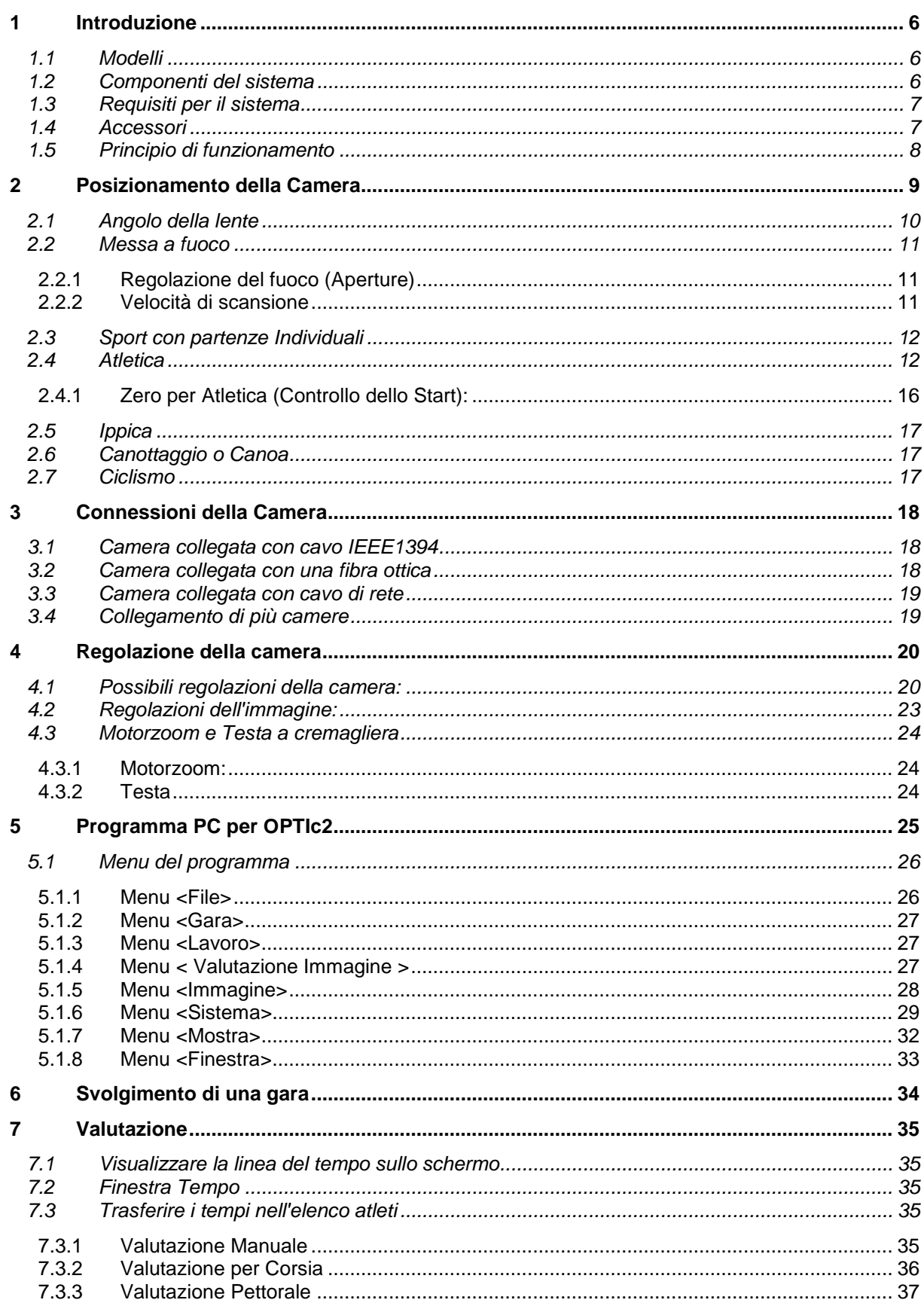

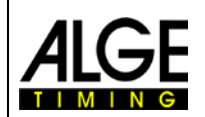

# **Fotofinish OPTIc2**

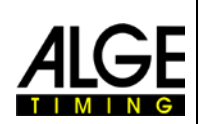

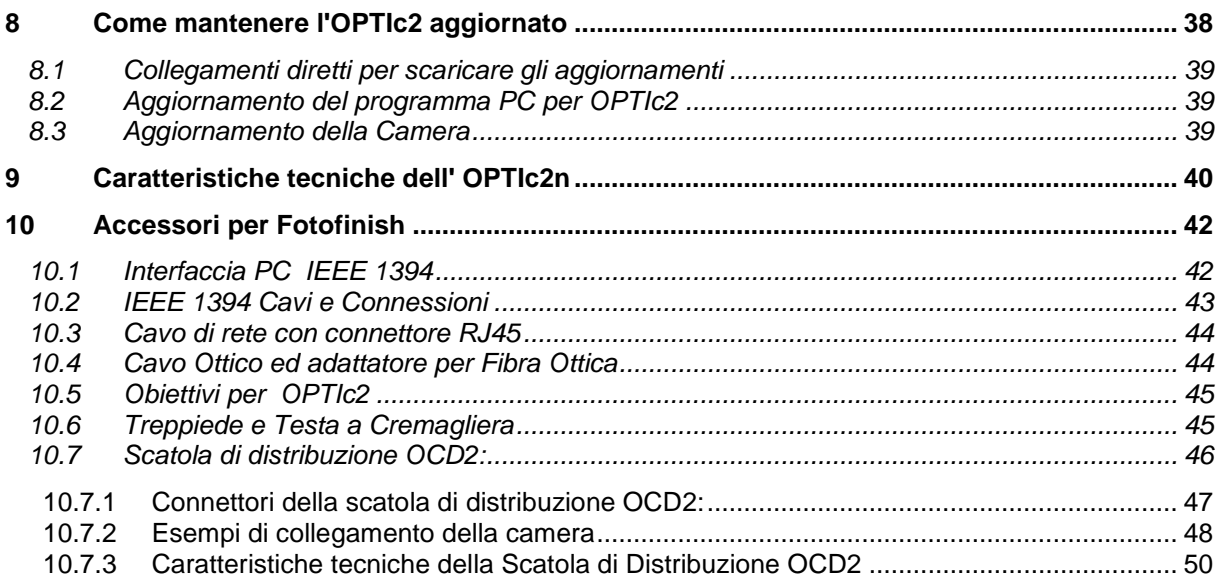

#### Soggetto a modifiche.

Potete scaricare gratuitamente la versione più aggiornata del manuale dal nostro sito [www.alge-timing.com.](http://www.alge-timing.com/)

Copyright by:

#### ALGE-TIMING GmbH Rotkreuzstrasse 39 A-6890 Lustenau / AUSTRIA [www.alge-timng.com](http://www.alge-timng.com/) [office@alge-timing.com](mailto:office@alge-timing.com)

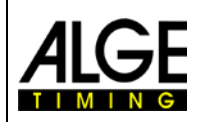

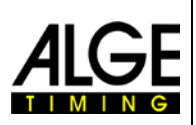

# <span id="page-5-0"></span>**1 Introduzione**

L' ALGE OPTIc2 è un sistema elettronico di cronometraggio fotografico con programma di elaborazione incorporato. La camera a scansione lineare (sensore di immagine CCD) rileva ogni movimento sulla linea d'arrivo, lo memorizza sul disco rigido di un PC e l''immagine sarà visualizzata sullo schermo del PC stesso. È sempre possibile anche stamparla su carta. Il sistema di fotofinish è costruito con le tecnologie più avanzate. La camera è fornita di un sensore a scansione lineare CCD potenziato, in grado di fornire immagini eccellenti anche con le peggiori condizioni di illuminazione. Il sistema registra fino a 3000 linee al secondo, con una risoluzione verticale fino a 1360 pixel a 16.8 milioni di colori (24 bit).

# <span id="page-5-1"></span>*1.1 Modelli*

Proponiamo tre tipologie di fotofinish. Il modello standard OPTIc2 possiede solo connessioni firewall standard (IEEE1395), mentre il modello OPTIc2o in aggiunta ha una connessione firewire ottica (per lunghe distanze tra camera e PC).

## **OPTIc2:**

Il modello standard ha connessioni firewire (IEEE 1394) per collegarlo ad un PC. La lunghezza massima per questo tipo di cavo è 10 m. ALGE offre cavi più lunghi con ripetitori integrati.

### **OPTIc2n:**

Questo modello ha in aggiunta alle connessioni firewire (IEEE1394) una connessione ottica (connettore LC duplex a fibra ottica di vetro) ed una per un cavo di rete con connettore RJ45. Questo permette la trasmissione dei dati tramite un cavo CAT7 per distanze fino a 80 m.

## **OPTIc2o:**

Questo modello ha in aggiunta alle connessioni firewire (IEEE1394) una connessione ottica (connettore LC duplex a fibra ottica di vetro). Questo permette la trasmissione dei dati dalla camera per distanze fino a 300 m.

# <span id="page-5-2"></span>*1.2 Componenti del sistema*

**Gli OPTIc2, OPTIc2o e OPTIc2n includono i seguenti componenti:**

- Camera fotofinish OPTIc2, OPTIc2o o OPTIc2n
- Adattatore C-Mount (tra lente e camera)
- CD OPTIc2 con software per PC e manuale

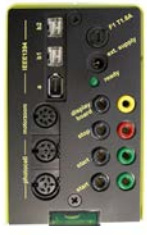

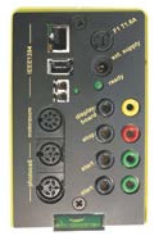

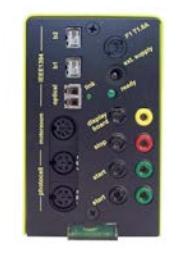

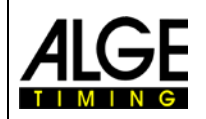

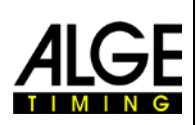

# <span id="page-6-0"></span>*1.3 Requisiti per il sistema*

## **Requisiti del PC:**

- Processore Intel Pentium 4 o Athlon o più veloce Attenzione: il sistema non funziona con un processore Celeron!
- Windows XP con service pack 3 o Windows Vista (Servicepack 2) o Windows 7 (versione a 32 o 64 Bit)
- 512 MB RAM (più è grande meglio è)
- Hard disk con minimo 80 GB (più il disco è veloce maggiore è la capacità di registrazione)
- Riproduttore CD
- Tastiera per PC
- Mouse per PC
- Scheda grafica con minimo 32 MB RAM
- Monitor con risoluzione minima 1024 x 768 e true color
- Interfaccia IEEE 1394 compatibile OHCI
- <span id="page-6-1"></span>• Stampante a colori per stampare le immagini e gli ordini di arrivo (laser o ink jet)

# *1.4 Accessori*

Per tutti i modelli di OPTIc sono disponibili molti accessori. Vi preghiamo di contattare il Vostro Rivenditore ALGE per maggiori informazioni::

- Scheda PCI IEEE 1394 da installare nel vostro PC
- Scheda PC IEEE 1394 per notebooks
- Treppiede professionale TRIMAN per la camera
- Testa a cremagliera 410 per posizionamento camera (regolazioni tridimensionali)
- Zoom motorizzato MZ75 (12.5 160 mm / F1.2), controllato a distanza dal PC
- Zoom motorizzato MZ 160 (16 160 mm / F1.8 1400), controllato a distanza dal PC
- Grandangolo L8.5 (8.5 mm / F1.0)
- Custodia di protezione della camera dagli agenti atmosferici
- Cavi IEEE1394 di varie lunghezze.
- Adattatore RJ45-1394 da cavo IEEE1394 a cavo di rete
- Adattatore GLAS1394 da cavo IEEE1394 a cavo in fibra ottica
- Cavi e rulli di cavo rete
- Cavi e rulli di fibra ottica
- Microfono di partenza SM8
- Pistola di partenza STP con colpi a salve da 9 mm o 6 mm
- Amplificatore SV4/SM
- Cuffie HS2-2 o HS2-1
- Fotocellula PR1a-R (distanza: da 1 a 25 m)
- Fotocellula PR1a-d (distanza: fino a 150 m)
- Fotocellula tripla RLS3c con treppiede (per atletica)
- Pulsante manuale 020-02
- Tabelloni numerici (es. GAZ4 o D-LINE)
- Sistemi di display matriciali per stadio
- Rullo di cavo bipolare in acciaio (tipo militare, super resistente)
- Anemometro Windspeed WS2

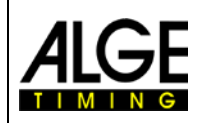

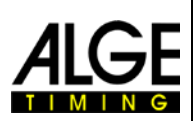

# <span id="page-7-0"></span>*1.5 Principio di funzionamento*

La camera a scansione lineare non possiede un normale sensore aereo (come quello delle video camere, ad esempio) bensì uno lineare CCD. La camera del fotofinish non registra un'immagine completa tutta insieme, ma solo una linea verticale per volta. La velocità di registrazione di questa linea è regolabile fino a 3000 volte al secondo. Ciascuna linea sarà memorizzata sull'hard disk e mostrata sullo schermo in ordine cronologico. Se qualcosa si muove davanti alla camera (es. un atleta) registrerete una sua immagine. Ogni linea verticale è associate ad un tempo.

L'esempio che segue mostra come viene registrata un'immagine. Se si usa una velocità di scansione di 1/1000 di secondo, significa che la linea d'arrivo sarà scansionata 1000 volte in un secondo. Ciascuna di queste immagini registra una piccolo parte dell'oggetto. Se la velocità è regolata correttamente, l'oggetto apparirà delle giuste dimensioni.

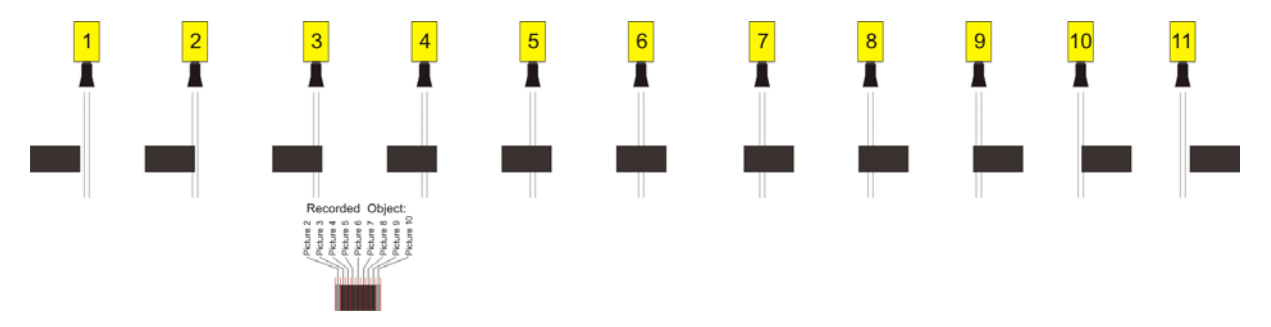

Il prossimo esempio mostra lo stesso oggetto che attraversa la linea d'arrivo più velocemente, mentre la velocità di scansione è rimasta invariata a 1/1000. La forma dell'immagine registrata dipenderà da entrambi questi fattori, quindi è molto importante, al fine di ottenere una immagine realistica, registrare con la corretta velocità di scansione in funzione della velocità dell'oggetto. L'immagine seguente mostra l'oggetto compresso, avendo appunto utilizzato la stessa scansione per una velocità maggiore: in queste condizioni l'oggetto è stato scansionato meno volte durante il suo passaggio.

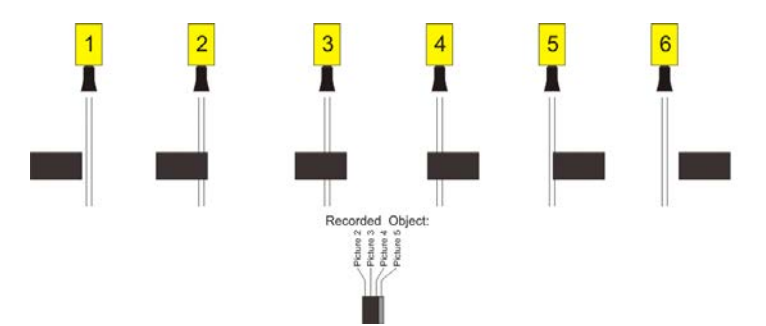

L' OPTIc2 è un sistema di elaborazione dell'immagine elettronica. L'immagine registrata è immagazzinata sull'hard disk del PC (in format bitmap) e può essere stampata in qualsiasi momento da una stampante compatibile con Windows.

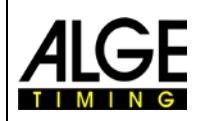

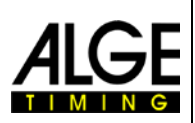

# <span id="page-8-0"></span>**2 Posizionamento della Camera**

La camera del sistema di fotofinish deve essere perfettamente allineata con la linea d'arrivo. A seconda della disciplina sportiva, è necessaria anche una differente inclinazione (v. 2.1 angolazione dell'obiettivo).

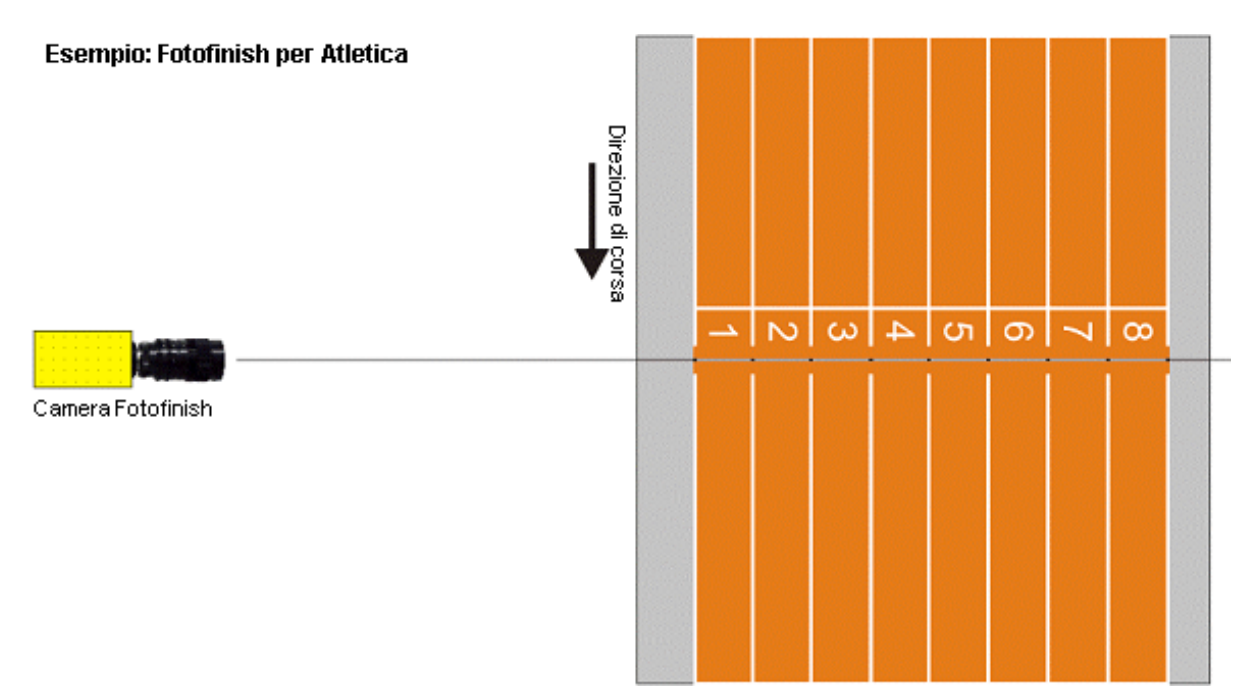

La figura precedente mostra la camera perfettamente allineata all'arrivo. Questo è il modo corretto di installazione.

La figura seguente mostra invece la camera non allineata. Modo assolutamente non corretto!!

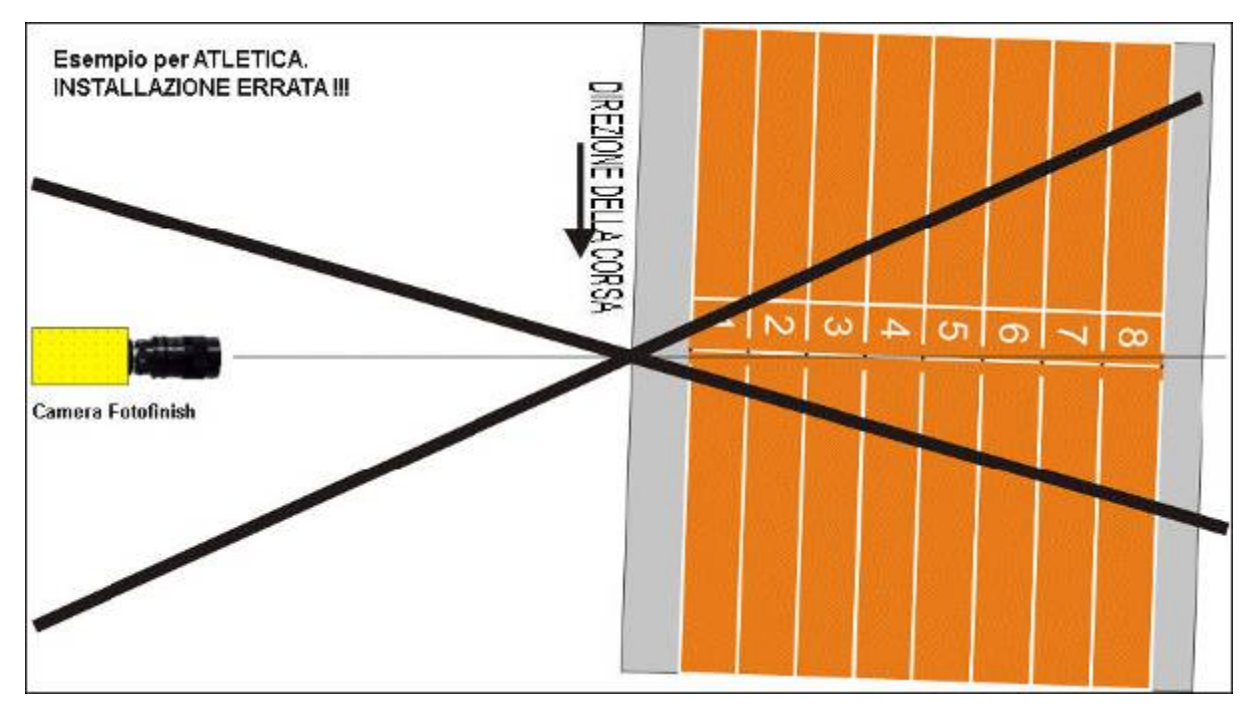

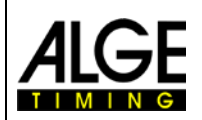

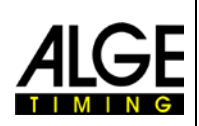

# <span id="page-9-0"></span>*2.1 Angolo della lente*

L'angolo della lente è l'angolo di registrazione dell'obiettivo della camera in direzione verticale.

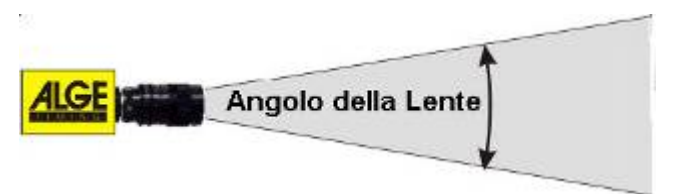

È molto importante conoscere questo valore per scegliere il giusto obiettivo. Uno zoom ha un angolo variabile, al contrario di una lente fissa.

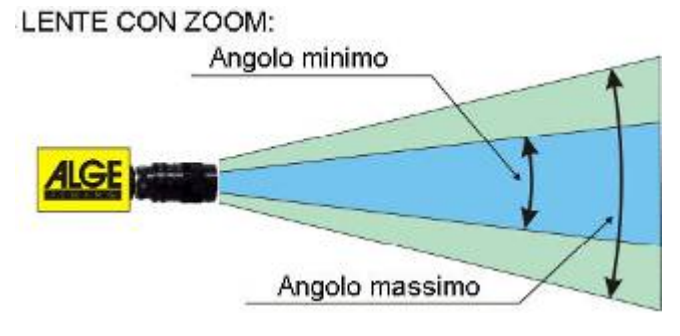

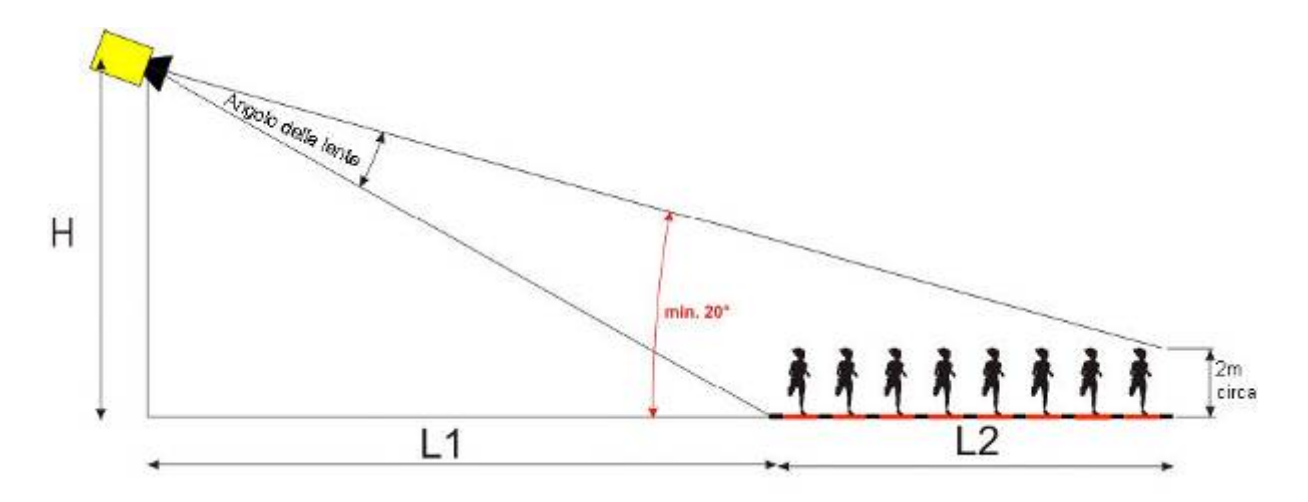

Conoscendo la distanza orizzontale dalla camera alla linea d'arrivo (L1), la larghezza della linea stessa e l'altezza a cui è post ala camera è possibile calcolare l'angolazione della camera.

Il nostro più diffuso obiettivo C-Mount Zoom Z75 ha la possibilità di regolare l'angolo tra 7° (75 mm) e 31° (12.5 mm).

#### **Angolazioni per lenti C-Mount (con risoluzione 1360 pixel)**

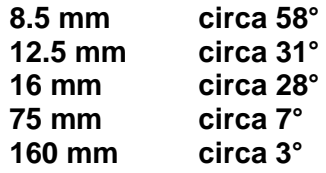

Per regolare la camera è molto importante che questa sia perfettamente livellata orizzontalmente. A tale scopo la camera è fornita di una livella posizionata sul retro.

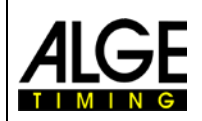

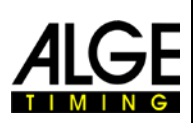

# <span id="page-10-0"></span>*2.2 Messa a fuoco*

Un fattore molto importante per ottenere immagini di buona qualità è la corretta messa a fuoco della camera. Solamente una buona regolazione dell'apertura (focus) garantisce buone immagini. Inoltre è importante regolare correttamente anche la velocità di scansione.

# <span id="page-10-1"></span>**2.2.1 Regolazione del fuoco (Aperture)**

Regolare l'apertura agendo sul primo anello (davanti) della lente (per lenti manuali). In caso di zoom motorizzato effettuare la regolazione direttamente da PC con il programma OPTIc2 (vedere capitolo *Motorzoom e Testa a Cremagliera elettronica*).

Regolare lo zoom per coprire l'area di arrivo. Guardare la parte centrale della linea d'arrivo. Più dettagli riuscite a cogliere in questa parte dell'immagine, migliore è la regolazione.

# <span id="page-10-2"></span>**2.2.2 Velocità di scansione**

La linea d'arrivo viene scansionata dal fotofinish tra le 100 e le 3000 volte al secondo. Il valore della velocità di scansione è regolabile in funzione di quella dell'oggetto che si vuole registrare e della distanza di quest'ultimo dalla camera.

Come valore di base per la velocità di scansione in differenti sport con risoluzione massima di 1360 pixel per una camera perfettamente verticale si può fare riferimento alla sottostante tabella (tenere in considerazione che questi valori possono variare significativamente se uno dei parametri descritti sopra non viene correttamente gestito; i valori sono in linee al secondo).

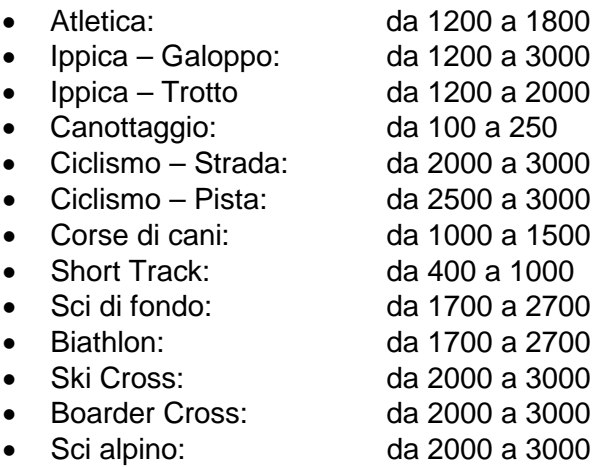

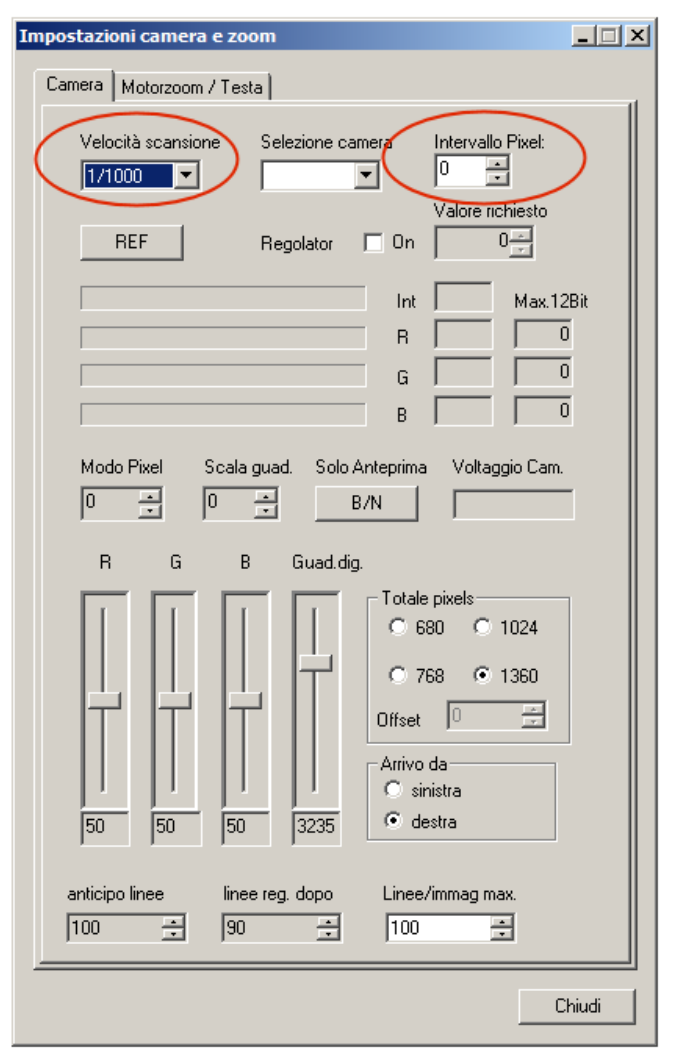

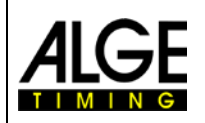

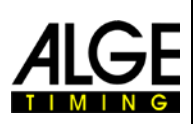

# <span id="page-11-0"></span>*2.3 Sport con partenze Individuali*

La camera può essere posizionata direttamente sul piano della linea d'arrivo, in quanto gli atleti, partendo uno alla volta, non si sovrapporranno.

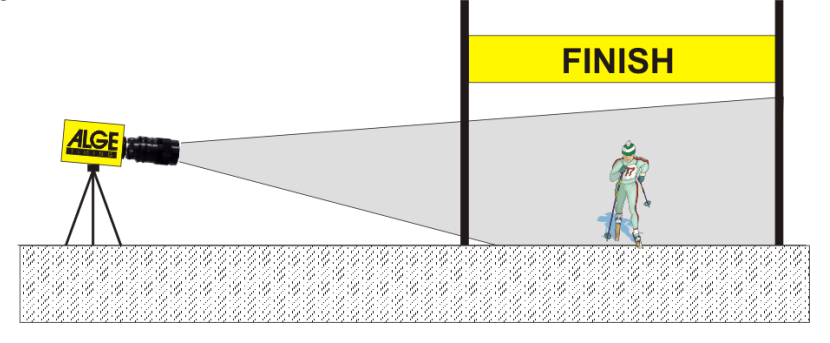

# <span id="page-11-1"></span>*2.4 Atletica*

Per l'atletica si deve avere un angolazione della camera rispetto alla corsia più esterna di minimo 20°. Nel caso di un angolo minore, è molto probabile che ampie parti di atleti vengano coperte da altri concorrenti. L'angolazione massima non deve superare i 50°. La camera deve essere puntata direttamente sul traguardo.

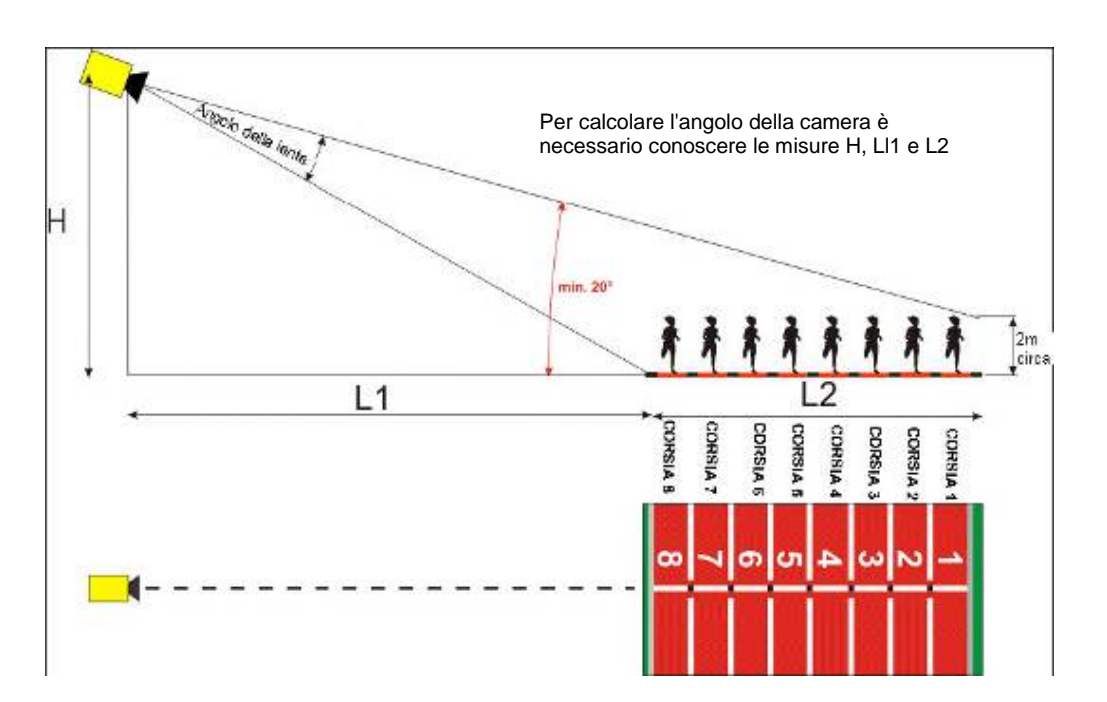

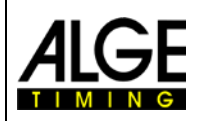

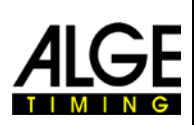

Il modo più semplice per allineare la camera sulla linea d'arrivo è aiutarsi con la linea di partenza delle gare di gruppo (corda).

Nell'esempio che segue la camera è posizionata all'esterno della pista. Viene mossa lentamente da dietro la linea d'arrivo verso il traguardo. Se seguite queste istruzioni sarà facile allineare la camera con il traguardo.

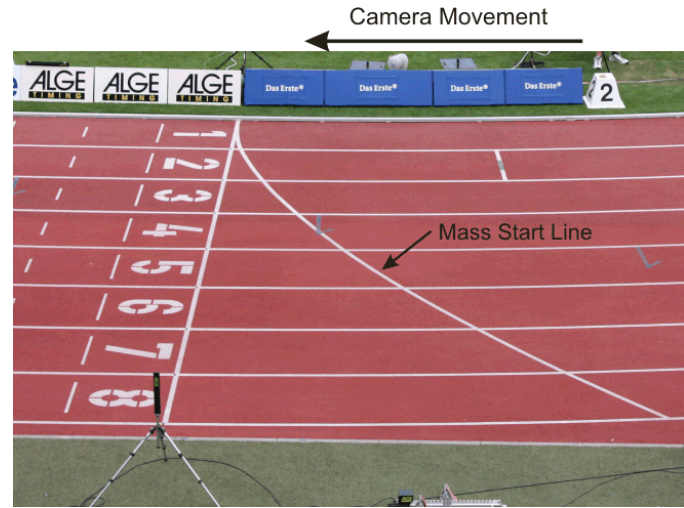

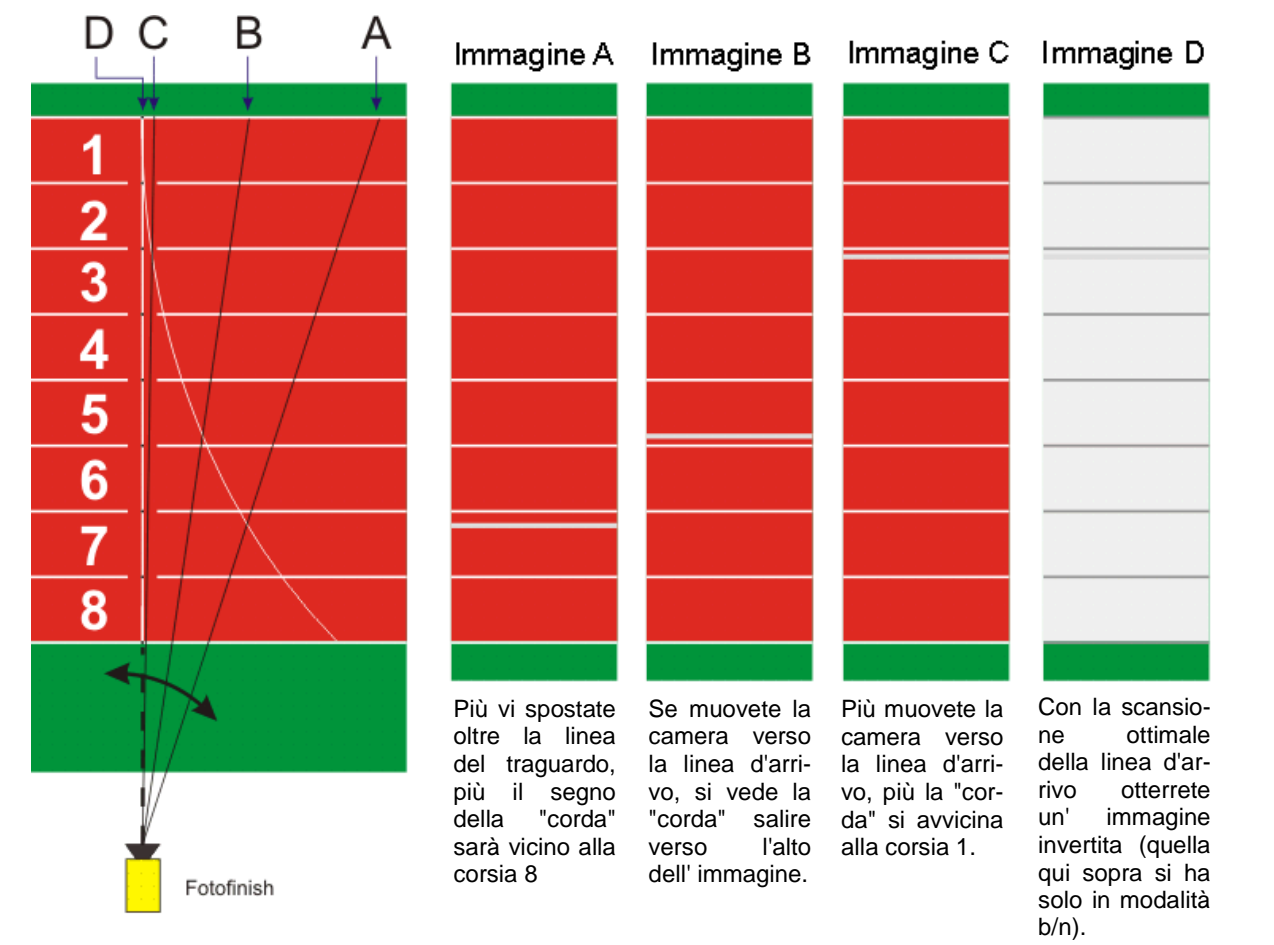

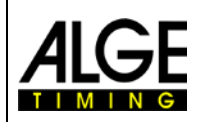

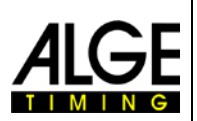

Potete ricavare dalla seguente tabella le distanze necessarie dalla camera alla corsia più vicina così come l'altezza necessaria per una pista a 6 o ad 8 corsie.

Il numero superiore in ciascuna casella della tabella rappresenta l'angolo su cui impostare la camera (vedi schema a pag. 12). Per una camera con lente standard Z75 e MZ75 alla risoluzione massima di 1360 pixel questo angolo dovrebbe essere compreso tra 6.8° e 31.4°. Se il primo angolo fissato è maggiore di 31.4° non sarà possibile catturare tutti gli atleti nell'immagine.

Il numero inferiore nelle caselle riporta l'angolo dell'atleta sulla corsia più esterna. Se possibile, questo valore dovrebbe essere maggiore di 20°, in modo che i corridori non si coprano l'un l'altro.

La tabella seguente mostra con i caratteri neri (normale) le migliori impostazioni della camera; i caratteri in blu (corsivo) indicano valori al limite mentre quelli rossi (grassetto) stanno a significare che la posizione della camera con questo tipo di obiettivo non è raccomandabile.

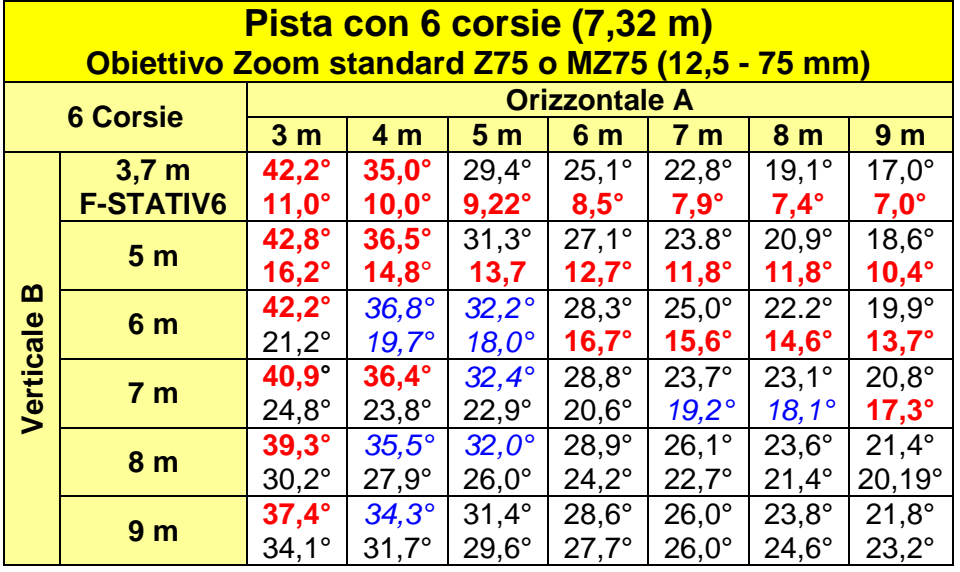

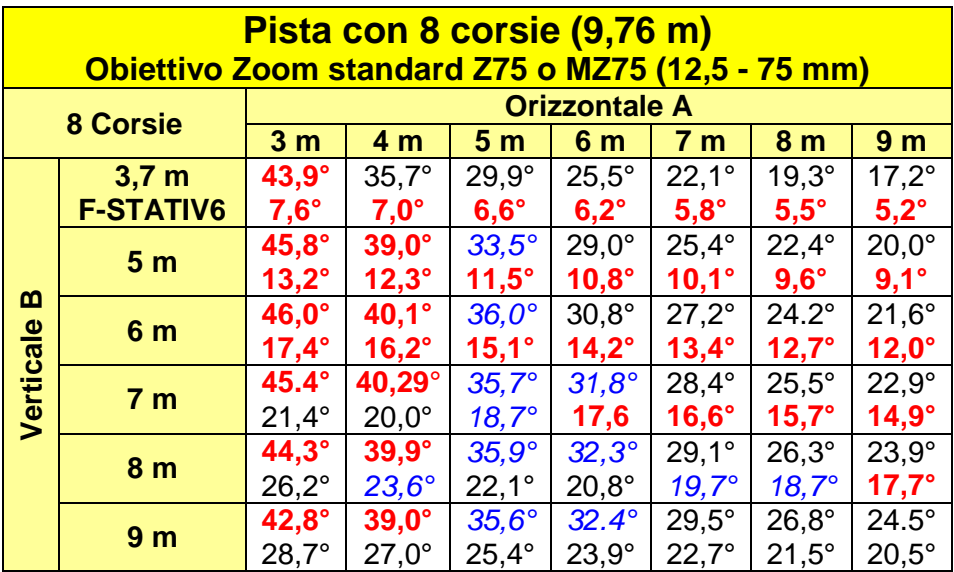

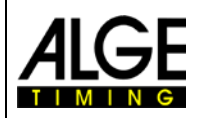

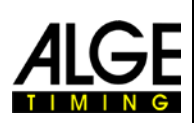

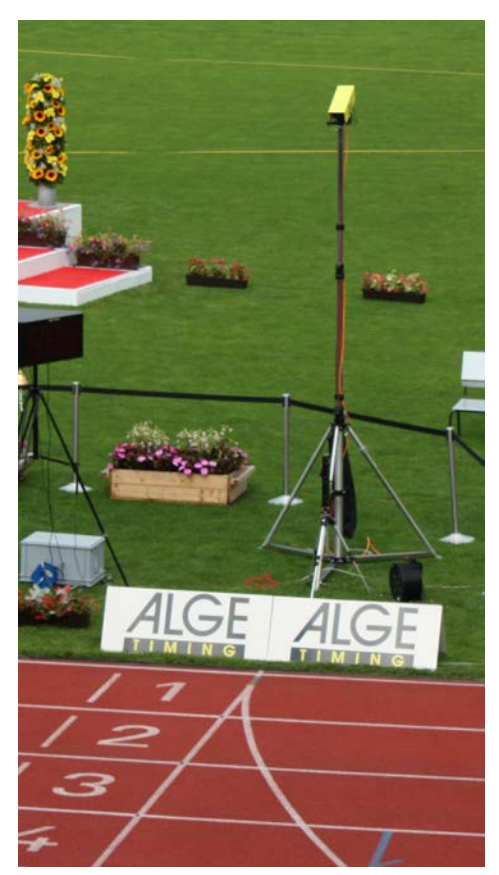

## **Linea d'arrivo per l' atletica:**

La linea d'arrivo sulla pista di atletica deve essere dipinta di bianco. Nel punto in cui le linee che delimitano le corsie incrociano la linea d'arrivo dovrà essere dipinto un quadratino nero (v. disegno). Questo segno è necessario al fine di vedere sul monitor le corsie bianche e i segni neri (se l'immagine è in modalità bianco/nero)

Se voi ricevete l'immagine della pista e dei segni invertiti questo significa che non siete allineati con la linea d'arrivo. La camera è dotata di un mirino per fare un primo allineamento.

L'allineamento finale deve essere controllato sul monitor. Per questa regolazione raccomandiamo di impostare sul PC la modalità bianco/nero per l'immagine proveniente dalla camera

Se usate l'OPTIc2 su un **treppiede F-STATIV6** con un'altezza di 3.66 m per la camera, su una pista ad 8 corsie dovrete impiegare una lente con grandangolo. Altrimenti non coprirete tutte le 8 corsie oppure vi dovrete posizionare tropo lontano con una bassa angolazione che comunque non garantirà la cattura completa dell'immagine dei concorrenti.

## **Grandangolo L8.5 (8.5 mm):**

*Pista con 6 corsie:* Treppiede a circa 1.5 m dalla corsia più vicina

*Pista con 8 corsie:* 

Treppiede a circa 1.7 m dalla corsia più vicina

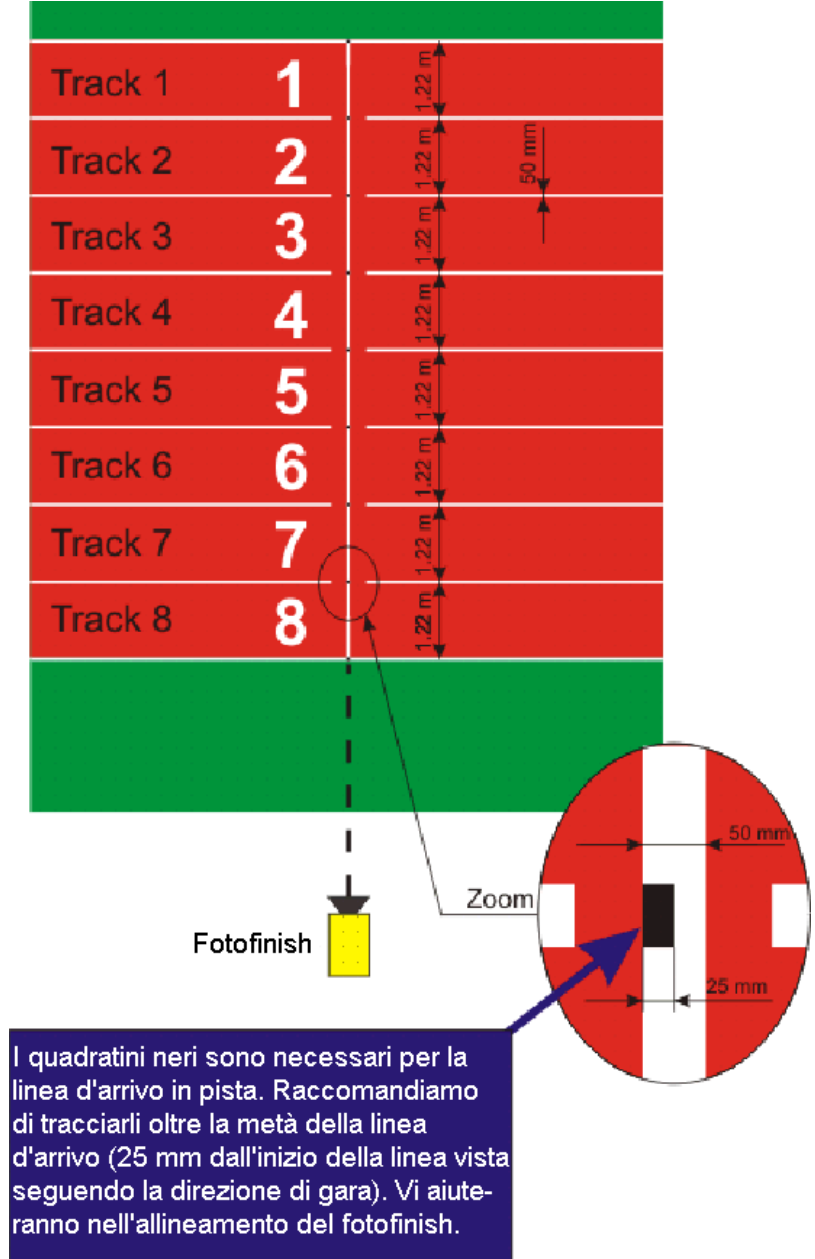

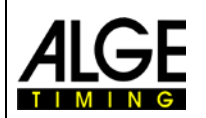

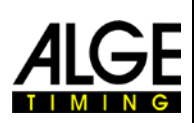

# <span id="page-15-0"></span>**2.4.1 Zero per Atletica (Controllo dello Start):**

C'è la possibilità di registrare la fiammata del colpo di partenza esploso allo start. Con questo test il giudice può verificare che il tempo impresso sull'immagine è quello reale senza alcun ritardo. Selezionando questa modalità viene registrata anche la sequenza di partenza.

- Regolare la camera come per una gara.
- Cliccare su <Gara>
- Cliccare su <Test start>
- Inserire il nome della gara (es. test start)
- Premere <INVIO> o cliccare su <OK>
- Impostare la precisione su 1/1000 o meno

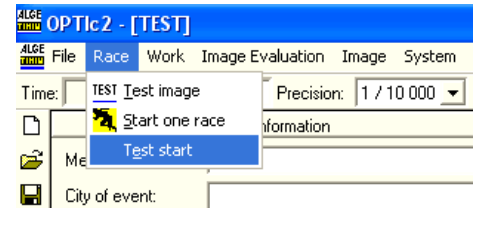

- Preparare la pistola come per una normale gara sulla linea d'arrivo
- Lasciare la pistola sulla linea d'arrivo e, se possibile, mettere qualche cosa di scuro (es. carta nera) sotto la canna (nel punto da cui esce il fumo) per avere un contrasto migliore
- Esplodere un colpo

.

- Il colpo è registrato automaticamente e mostrato nell'immagine sullo schermo.
- Nell' immagine, all'inizio della fiammata il tempo deve segnare 0.000

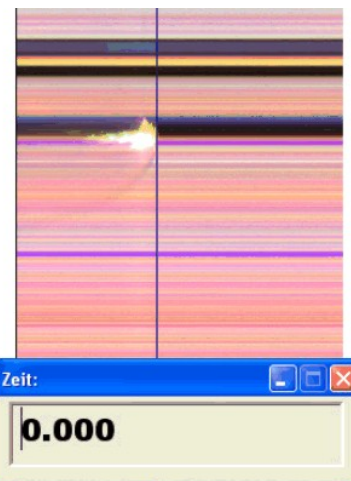

Muovendo il cursore verso la fiammata dovrete vedere il tempo aumentare (es 0.001s)

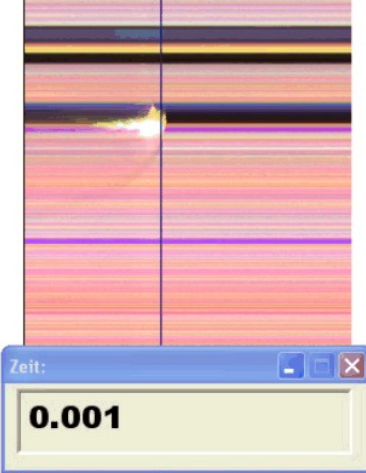

È possibile che la fiammata non sia molto definita nell'immagine. Questo è dovuto all' intervallo di pixel impostato. Per risolvere il problema, regolate questo valore o passate alla modalità B/N.

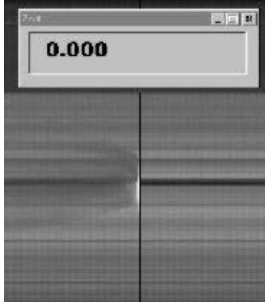

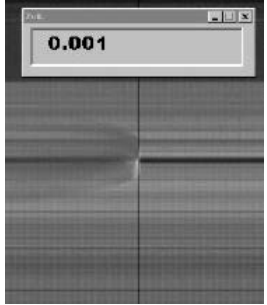

Passare dall'immagine a colori a quella in B/N con il pulsante

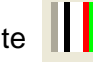

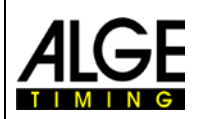

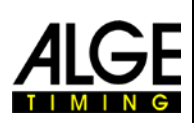

# <span id="page-16-0"></span>*2.5 Ippica*

Fare riferimento alla descrizione fatta per l'atletica. Nell'ippica non esiste una linea d'arrivo disegnata sulla pista, ma ci sarà uno specchio sul quale effettuare la messa a fuoco

Poichè l'immagine del fotofinish mostra sempre gli stessi pixel, spesso è difficile effettuare una corretta messa a fuoco sulla linea d'arrivo. Vi raccomandiamo pertanto di seguire questi consigli:

- Regolare la camera sul lato prima della linea d'arrivo
- Attivare la modalità gara e registrare
- Muovere la camera lentamente nella direzione di gara oltre la linea d'arrivo (es. muovere la testa a cremagliera con velocità costante in direzione orizzontale)
- Verrà generate un'immagine normale (distorta) della zona del traguardo
- Stampare la parte dell'immagine che mostra a linea d'arrivo
- Terminare la gare ed avviare la modalità test
- Muovere la camera finchè i pixel mostrano una disposizione simile a quella della zona del traguardo stampata.
- Se c'è uno specchio installato, testare se anche questo viene catturato dalla camera quando qualcuno attraversa la linea d'arrivo.

# <span id="page-16-1"></span>*2.6 Canottaggio o Canoa*

Seguire le istruzioni per atletica e ippica. Per il canottaggio e la canoa non avete una linea d'arrivo e le boe spesso non sono fissate esattamente sul traguardo. Se possibile cercare di far correggere la posizione delle boe in modo che sia esattamente sulla linea. Questo facilita non poco la regolazione e l'interpretazione dell'immagine(identificazione della corsia).

Di solito, una linea d'arrivo è posizionata sulla riva opposta a quella in cui si trova il fotofinish. Se la camera è allineata con questa linea, può essere spostata verticalmente finchè non sono visibili tutte le corsie.

# <span id="page-16-2"></span>*2.7 Ciclismo*

Seguire le istruzioni per atletica e ippica.

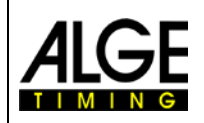

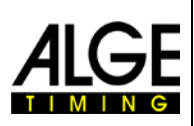

# <span id="page-17-0"></span>**3 Connessioni della Camera**

# <span id="page-17-1"></span>*3.1 Camera collegata con cavo IEEE1394*

La camera OPTIc2 può essere collegata direttamente ad un PC con un cavo IEEE1394. La lunghezza massima del cavo IEEE1394 è 10 m.

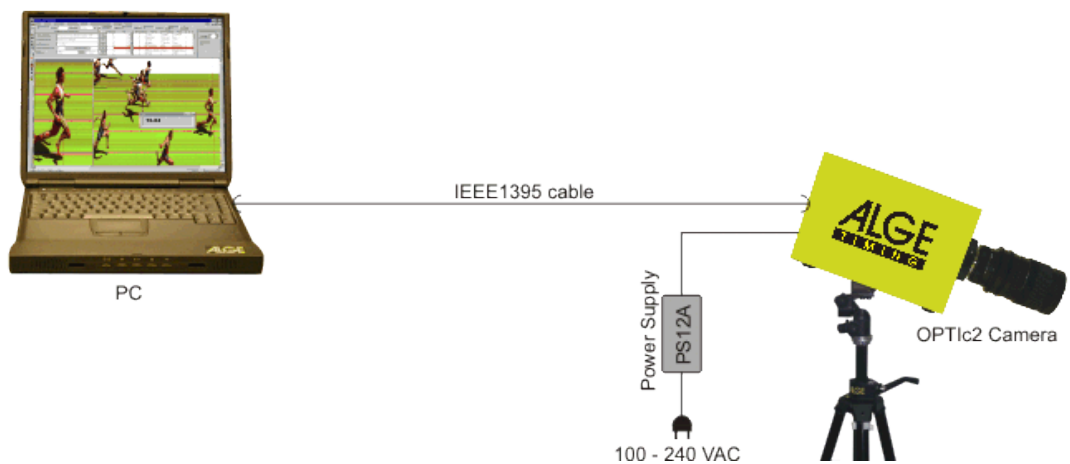

## **Attenzione:**

Esistono diversi tipi di cavo IEEE1394. A seconda della connessione al PC e del modello di camera si deve usare un certo cavo IEEE1394 (vedere il punto 5.2 *cavi e connettori IEEE1394*).

# <span id="page-17-2"></span>*3.2 Camera collegata con una fibra ottica*

Se collegate la camera con un cavo ottico, avete bisogno di un adattatore GLAS1394 o una scatola di distribuzione OCD2 tra la camera e il PC. Le camera modello OPTIc2o e OPTIc2n possono essere collegate direttamente ad un cavo ottico senza l'adattatore GLAS1394. Il cavo ottico è usato per distanze da 80 m in poi, fino a circa 600 m.

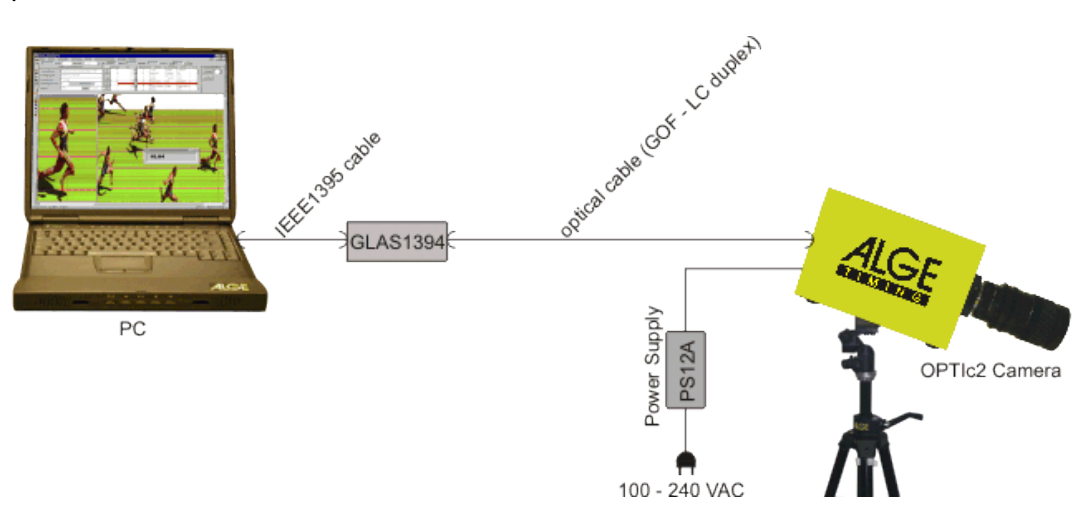

**Caratteristiche del cavo ottico:** Cavo fibra ottica GOF (cavo duplex fibra ottica LC), 50 µm

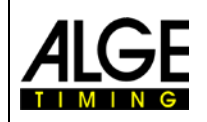

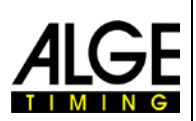

# <span id="page-18-0"></span>*3.3 Camera collegata con cavo di rete*

Se collegate una camera OPTIc2 con un cavo di rete avrete bisogno di un adattatore RJ45-1394 oppure di una scatola di distribuzione OCD2. I modelli di camera OPTIc2o e OPTIc2n possono essere collegati direttamente con il cavo di rete senza adattatore RJ45-1394. Questo tipo di collegamento è utilizzato per distanze tra 10 e 80 m.

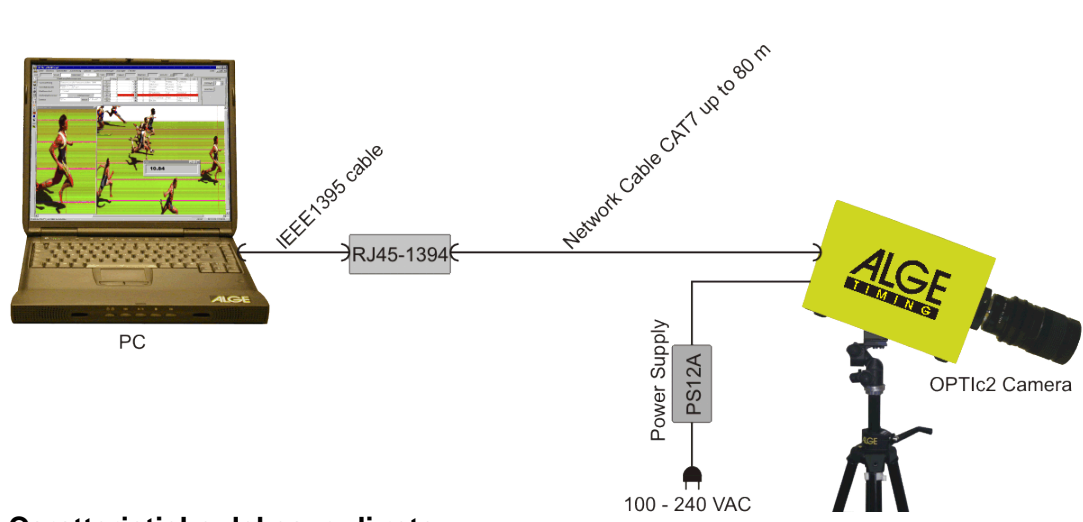

# **Caratteristiche del cavo di rete:**

- Cavo incrociato CAT5 max. 50 m
- Cavo incrociato CAT6 max. 65 m
- Cavo incrociato CAT7 max. 80 m

Le rulline di cavo rete fornite da ALGE-TIMING con 50 o 80 metri di cavo hanno un diametro di rame maggiore e sono ideate per un impiego impegnativo. La maggiore sezione è importante per poter alimentare direttamente la camera dalla scatola di distribuzione OCD2 attraverso il cavo di rete.

# <span id="page-18-1"></span>*3.4 Collegamento di più camere*

É possibile collegare contemporaneamente fino a tre camere ad un PC. Sul computer potete selezionare la camera che si vuole usare.

Non c'è alcun problema dove collegare la(e) camera(e), infatti lavorano con il PC attraverso una rete IEEE1394 network. Potete collegare le camere ai seguenti connettori:

- *PC:* connettore IEEE1394
	- *OPTIc2-Camera:* connettori IEEE1394
- *OPTIc2o-Camera:* connettori IEEE1394, connettori GOF
- *OPTIc2n-Camera:* connettori IEEE1394, connettori GOF, connettori RJ45

Esempio: Camera collegata con cavo di rete<br>  $100 - 240$  VAC  $\bullet$ 

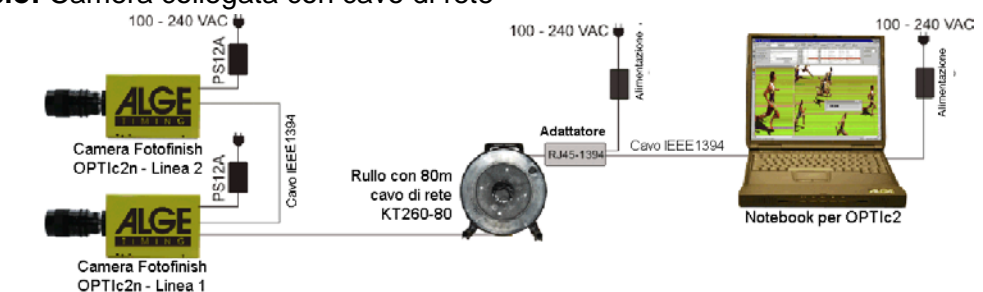

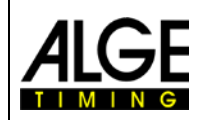

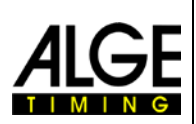

# <span id="page-19-0"></span>**4 Regolazione della camera**

# <span id="page-19-1"></span>*4.1 Possibili regolazioni della camera:*

#### **A Velocità di scansione (1/s):**

Il fotofinish scansiona la linea d'arrivo. Impostare quante linee al secondo desiderate vogliano essere scansionate (tra 1/100 e 1/3000 sec).

#### **Frequenza linea:**

Questo valore non è regolabile ma dipende dalla velocità di scansione. Mostra quante volte la linea d'arrivo è scansionata in un secondo.

#### **Intervallo Pixel:**

Il valore del ritardo tra i sensori rosso, verde e blu del chip CCD. Se si regola a zero e la scansione è impostata correttamente, si avrà un' immagine omogenea. Se invece la scansione non è settata bene o *Arrivo da* (N) è sbagliato l'immagine sarà imprecisa.

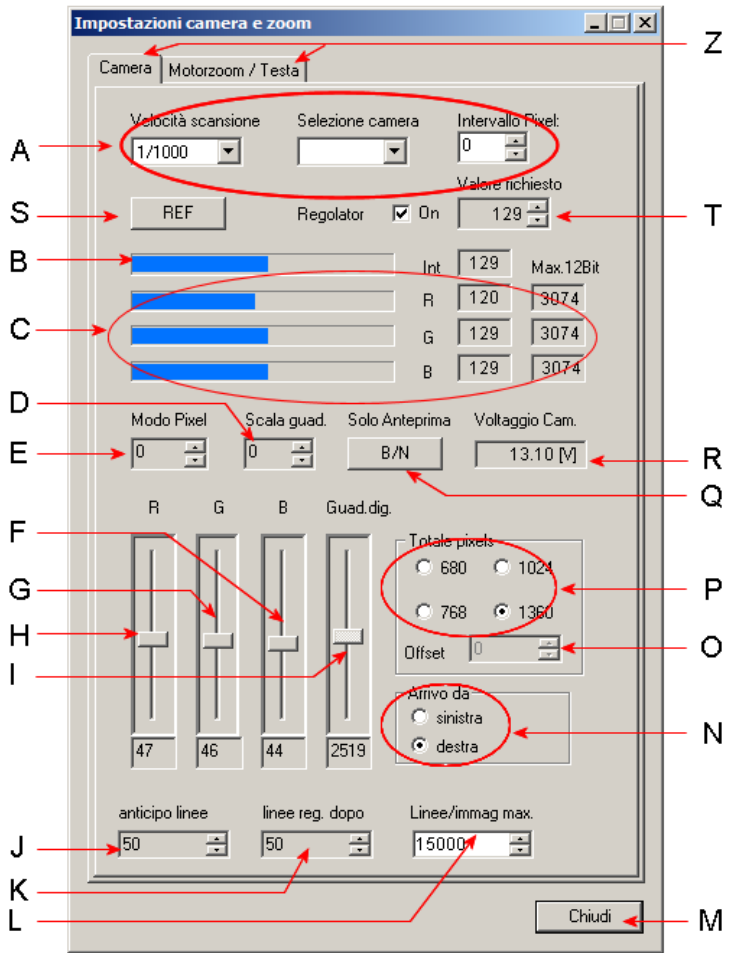

## **B Intensità – Luminosità:**

Mostra il livello di luminosità (barra vuota = foto scura, barra piena = foto luminosa). Potete regolare il valore o direttamente sulla lente o attraverso il cursore (I).

#### **C Intensità dei colori:**

 $R = Rosso$ ,  $G = Verde$ ,  $B = Blu$ 

Mostra il livello dei colori. Questi possono essere regolati usando i cursori (F), (G) e (H).

## **E+D Guadagno Elettronico** *(Electronic Gain)***:**

E' possibile avere una maggiore luminosità attraverso il guadagno elettronico. Il valore corretto per (E) dovrebbe essere 1. Se si imposta 3, viene aggiunta la luce dei pixel circostanti (la qualità dell'immagine non sarà buona come con il valore a zero). Il valore corretto per "Gain Range" (D) dovrebbe essere 0. Se viene incrementato l'immagine si schiarirà, a scapito della qualità).

## **F Regolazione del blu :**

Per regolare il tono blu della camera. Operando alla luce del giorno è consigliabile avere i tre valori dei colori su 50.

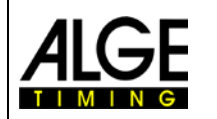

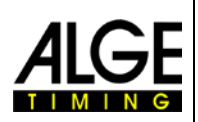

#### **G Regolazione del verde:**

Per regolare il tono verde della camera. Operando alla luce del giorno è consigliabile avere i tre valori dei colori su 50

#### **H Regolazione del rosso:**

Per regolare il tono rosso della camera. Operando alla luce del giorno è consigliabile avere i tre valori dei colori su 50.

#### **I Intensità/Luminosità:**

Per regolare elettronicamente la luminosità. Se possibile, non muovere questo cursore agli estremi. Questa regolazione influenzerà negativamente la qualità dell'immagine.

#### **J Anticipo linee:**

È possibile regolare le linee registrate prima della ricezione dell'impulso (es. dalla fotocellula). Questa regolazione è molto importante per molti sport per fornire un'immagine completa del concorrente.

Valore raccomandato per molti sport: 140 pixels

Attenzione: è necessario riavviare il programma per rendere operative le modifiche.

#### **K Linee reg. dopo:**

È possibile regolare le linee registrate dopo la ricezione dell'impulso (es. dalla fotocellula). Questa regolazione è molto importante per molti sport per fornire un'immagine completa del concorrente.

Valore raccomandato per molti sport: 100 pixels

Attenzione: è necessario riavviare il programma per rendere operative le modifiche.

#### **L Linee massime per immagine** *(Max.lines/image)***:**

La camera memorizza gli arrivi in immagini. È possibile regolare la dimensione massima dell'immagine impostandone il valore. Es.: se registrate a 2000 linee al secondo, impostando 6000 come valore massimo potrete registrare fino a 3 secondi ad immagine. Se un'immagine è piena, ne verrà creata un'altra. Tra le due immagini ci sarà una zona di sovrapposizione.

Attenzione: con vecchi PC potreste avere problemi con immagini troppo grandi.

#### **M OK:**

Pulsante per chiudere la finestra

#### **N Arrivo da:**

Questa regolazione è molto importante al fine di ottenere un' immagine corretta. *Sinistra* significa che i concorrenti arrivano sulla linea del traguardo da sinistra, guardando dalla camera.

Se selezionate la direzione di arrivo in modo sbagliato, avrete un ritardo di pixel tra i sensori rosso, blu e verde. Anche i pettorali verrebbero ripresi in forma speculare.

#### **O Offset:**

Se impostate il numero di pixel (*Amount of pixel*) su 1360 (P), questa funzione sarà disattiva. Per tutti gli altri valori potrete muovere la finestra di registrazione verticalmente verso l'alto o verso il basso.

#### **P Totale pixel:**

Per regolare la risoluzione verticale della camera. Il valore massimo è 1360 pixel. Se si desidera una risoluzione minore si può scegliere tra 680, 756 e 1024 pixel.

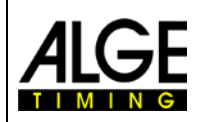

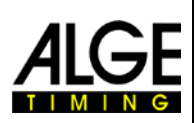

#### **Q B/N:**

Si può passare all'immagine di anteprima (preview) in bianco e nero. In questo modo viene utilizzato solo il sensore mediano (verde). È questo un metodo molto semplice per controllare se la camera è allineata con l'arrivo.

#### **R Voltaggio della camera** *(Camera Voltage)***:**

Mostra il voltaggio della camera. Il valore deve essere superiore a 9 V.

#### **S REF - Riferimento:**

Regolazione del valore di riferimento del controllo interno delle condizioni di luce. Nel menu Start, viene mostrata la differenza di intensità tra il valore di riferimento e quello attuale. Se il valore è negativo la luce è inferiore a quella di riferimento; se positivo indica più luce. Se avete impostato un buon valore di riferimento, la differenza dovrebbe essere inferiore al 20%. Se superiore al 20%, probabilmente dovrete reimpostare la luminosità dell'immagine

#### **T Regolatore e valore richiesto:**

Se attivate il *Regolatore* la luminosità sarà impostata automaticamente al valore di riferimento (S) che è anche visualizzato in *Valore richiesto*. La luminosità automatica lavora solo su un'area limitata. Questa funzione controlla automaticamente il guadagno digitale (I).

Se volete cambiare l'impostazione del valore potete usare la finestra del *valore richiesto* per impostare un nuovo parametro di riferimento.

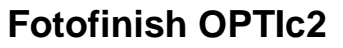

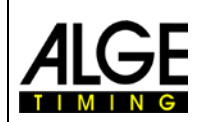

# <span id="page-22-0"></span>*4.2 Regolazioni dell'immagine:*

La camera è a scansione lineare, il che significa che crea immagini scansionando la linea d'arrivo e non catturando un'immagine completa come una normale macchina fotografica.

- 1. Collegare la camera dell'OPTIc2 al PC con il cavo IEEE1394, con quello di rete o con la fibra ottica.
- 2. Collegare le apparecchiature esterne di partenza ed arrivo.
- 3. Collegare l'alimentazione della camera OPTIc2 (il LED verde "ready" della camera si accende.
- 4. Avviare il programma OPTIc2 sul PC.
- 5. Sul monitor del PC dopo qualche secondo deve apparire il messaggio "Camera 1 is ready.
- 6. Premere il pulsante <sup>TEST</sup>
- 7. regolare la velocità di scansione (A) (valore specifico di ciascuno sport o stadio, in funzione di velocità dell'oggetto, distanza e focale).
- 8. Impostare il ritardo di pixel (A) a zero. La regolazione è corretta se la scansione è adeguata alla velocità dell'oggetto.
- 9. Regolare, se necessario, la luminosità dell'immagine che appare sul monitor agendo sulla lente oppure elettronicamente sul cursore *Guad.dig.*(I).
- 10. Allineare grossolanamente la camera alla linea d'arrivo utilizzando la tacca di mira (13, pagina 3).
- 11. Regolare la messa a fuoco sull'obiettivo.
- 12. Impostare la sezione di immagine che si vuole avere sullo schermo. Potrebbe essere necessario agire sul comando *Totale pixel* (P) per la risoluzione verticale che volete utilizzare.
- 13. Regolare la posizione della camera in modo da scansionare tutta la linea d'arrivo ed essere sicuri di registrare l'immagine di chiunque la attraversi.
- 14. Controllare di essere allineati al traguardo premendo *b/n* (Q).
- 15. Regolare nuovamente la messa a fuoco della camera.

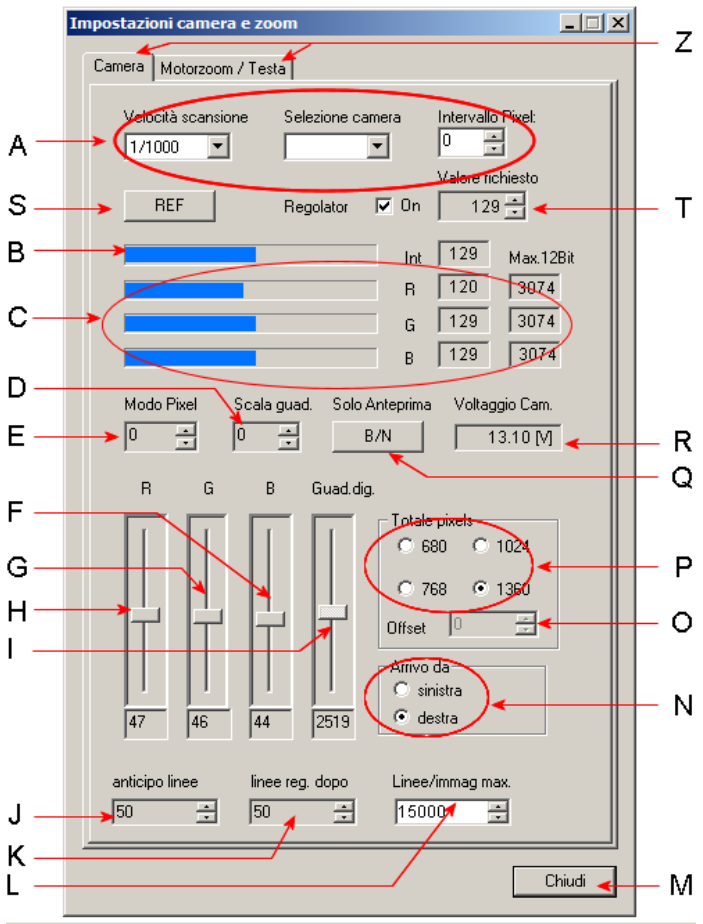

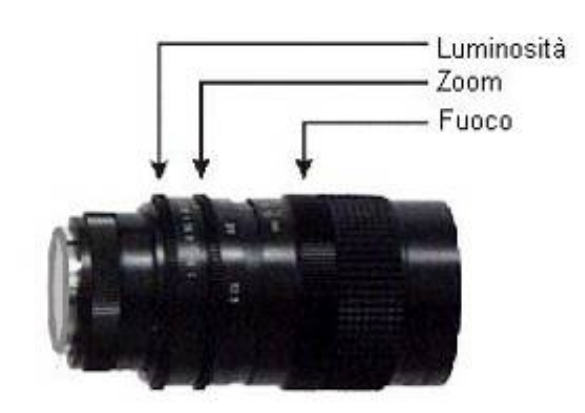

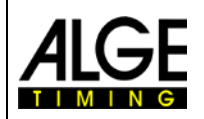

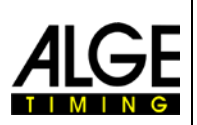

# <span id="page-23-0"></span>*4.3 Motorzoom e Testa a cremagliera*

<span id="page-23-1"></span>Attraverso una scheda (Z) è possibile passare dal menu < *Camera*> a <*Motorzoom/Testa*>

# **4.3.1 Motorzoom:**

Utilizzando uno zoom motorizzato è possibile regolare la lente attraverso il PC. Questo significa che si possono impostare direttamente dal vostro computer l'iride (luminosità), il fuoco e lo zoom. Il controllo elettronico dello zoom è incorporato nel sistema di fotofinish e pronto all'uso.

#### **Sono disponibili i seguenti zoom motorizzati:**

 $MZ75$  12.5 – 75 mm / F1.2 MZ160 16 – 160 mm / F1.8

**a) Fuoco:** cliccare su *vicino* (b) e l'immagine si avvicinerà progressivamente alla camera, o cliccare su *lontano* (c) e l'immagine si allontanerà dalla camera.

**d) Iride:** cliccare su *lumin.* (e) e l'immagine apparirà più luminosa, oppure su *scuro* (f) se si desidera un immagine più scura

**g) Zoom:** cliccare su *stretto* (h) e zoomerete sull'immagine, oppure su *largo* (i) per allargarsi

# <span id="page-23-2"></span>**4.3.2 Testa**

Per il fotofinish è anche disponibile una testa a cremagliera elettronica. Per utilizzarla è necessario installare nella camera un apposito driver. Vi preghiamo di contattare il vostro rivenditore ALGE nel caso vogliate richiederne una.

La testa a cremagliera è molto utile, specialmente se la camera è posizionata lontana dal PC o in posizione non facilmente raggiungibile (ad es. sotto il tetto della tribuna)

**j) Pan:** cliccare su *sinistra* (k) e la camera

si muove verso sinistra (guardando la camera da dietro), oppure cliccare su *destra* (l) per muoverla verso destra.

**m) Incl:** cliccare *su* (n) per muovere la camera verso l'alto, oppure su *giù* (o) per muoverla verso il basso.

**p) Basc:** questo comando regola il basculamento; cliccare su *sinistra* (q) per muoverla verso sinistra o su *destra* (r) per la destra. Questa regolazione dovrebbe essere effettuata prima di mettere in piano la camera (usando la livella della camera 12).

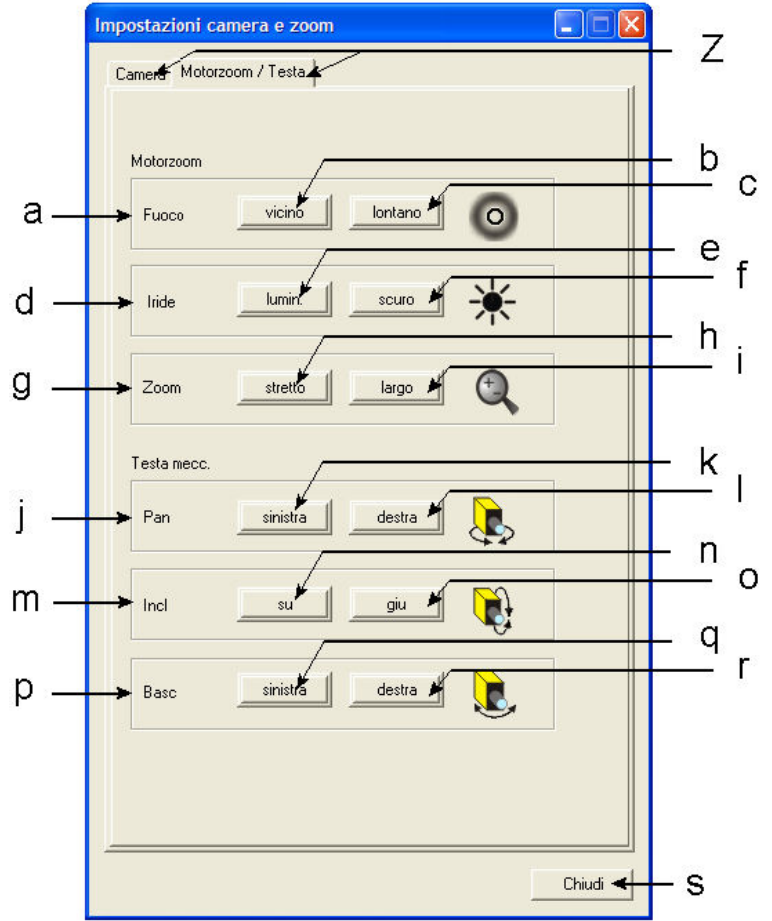

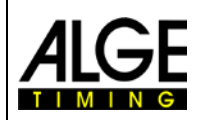

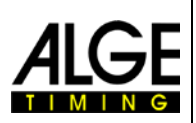

# <span id="page-24-0"></span>**5 Programma PC per OPTIc2**

Il software per l' OPTIc2 funziona con Windows XP (Service Pack 3) e Windows Vista (Service Pack 1).

Mentre state registrando con l' OPTIc2 non c dovrebbero essere altri programmi in esecuzione. Questi potrebbero bloccare funzioni, Potenza del processore o impiego dell'hard disk. Potrebbero quindi compromettere la stabilità e incidere sui tempi di registrazione del sistema OPTIc2.

Se OPTIc2 PC non è utilizzato in rete, consigliamo vivamente di disattivare qualsiasi programma antivirus installato o comunque disabilitarne le funzioni di scansione automatica del disco rigido durante il funzionamento del fotofinish.

Il programma OPTIc2 si presenta come una normale finestra Windows e cerca di seguirne i principi di programmazione, in modo che il suo utilizzo risulti estremamente facile a qualsiasi operatore pratico di questo sistema operativo.

Tutte le funzioni dell' OPTIc2 sono integrate nella barra del menu.

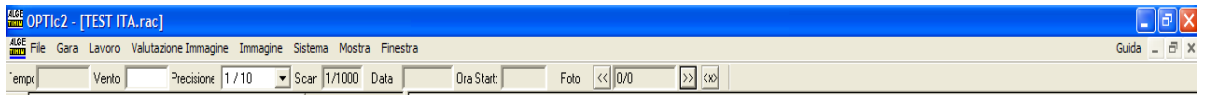

Le funzioni più importanti sono rappresentate dalle icone nella barra a sinistra dello schermo.

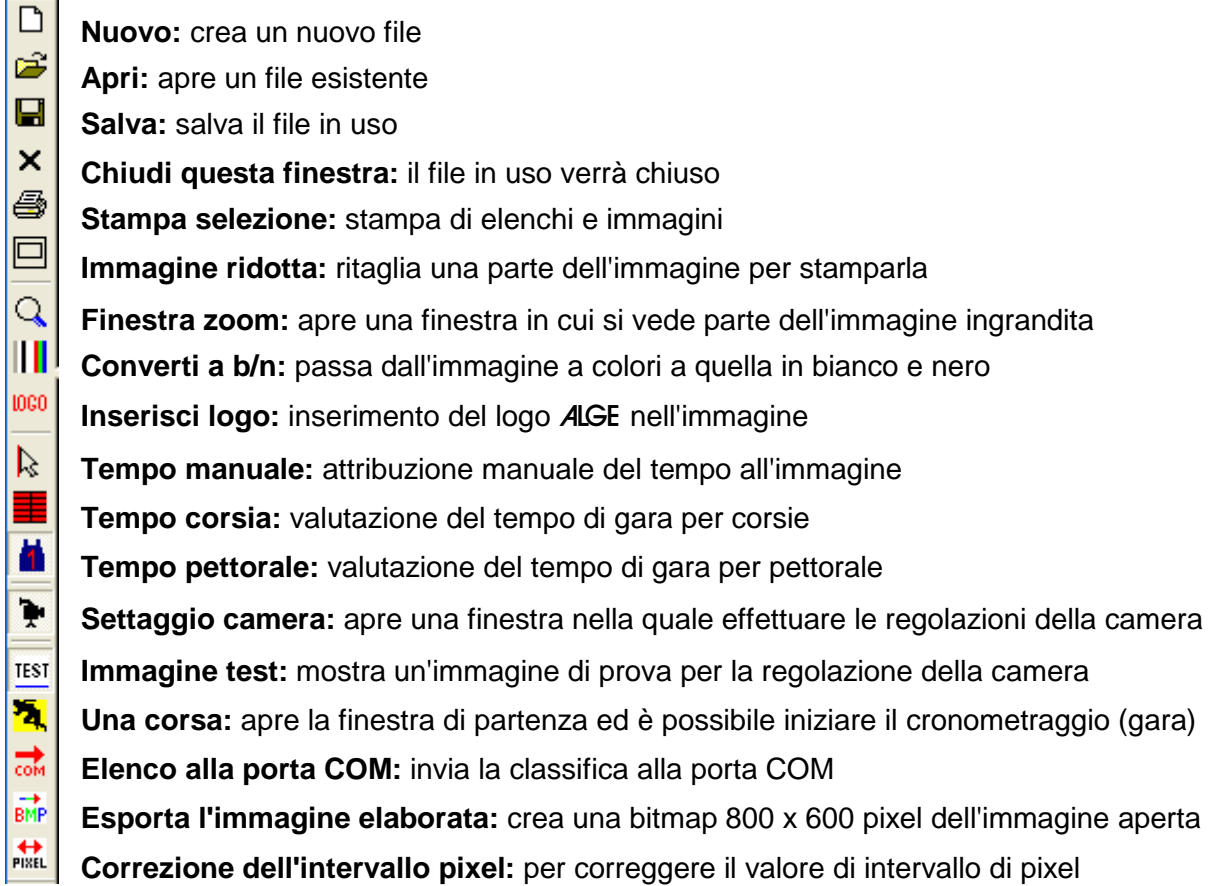

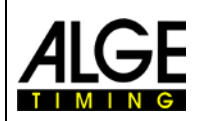

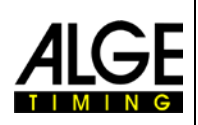

# <span id="page-25-0"></span>*5.1 Menu del programma*

<span id="page-25-1"></span>Il programma OPTIc2 ha una serie di sotto-menu come un qualsiasi software Windows.

# **5.1.1 Menu <File>**

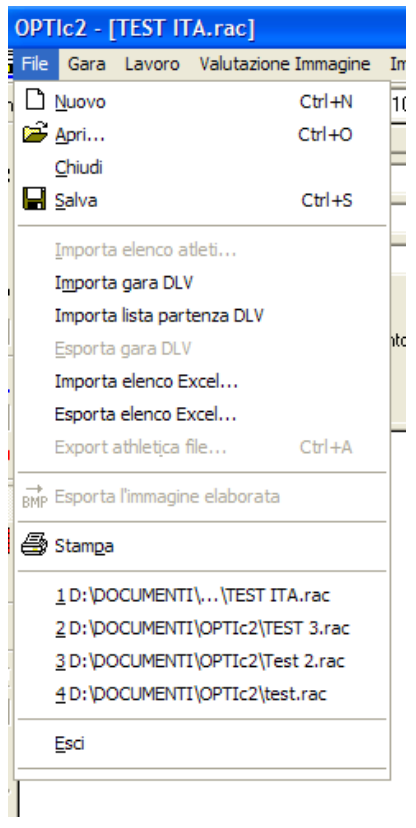

Il menu <File> include come nella maggior parte dei programmi Windows comandi per aprire, salvare, stampare, ecc..

**NUOVO:** per creare un nuovo file (gara)

**APRI:** per aprire un file (gara) già creato

**CHIUDI:** per chiudere un file (gara) già creato

**SALVA:** per salvare il file in uso

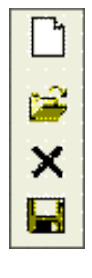

**IMPORTA ELENCO ATLETI:** per importare un elenco di concorrenti già creato, per es. da una gara precedente

**IMPORTA GARA DLV:** importa i dati da un programma DLV

**IMPORT LISTA DI PARTENZA DLV:** importa una lista di partenza da un programma DLV

**ESPORTA GARA DLV:** esporta i dati ad un programma DLV

**IMPORTA ELENCO EXCEL:** importa un file di testo con i campi separati ad es. da EXCEL

**ESPORTA ELENCO EXCEL:** esporta un file di testo con i campi separati ad es. per **EXCEL** 

**ESPORTA L'IMMAGINE ELABORATA:** crea una bitmap di 800 x 600 pixel dell'immagine su cui si sta lavorando

**STAMPA:** stampa di elenchi o immagini

**ESCI:** per uscire dal programma

BMP

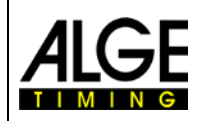

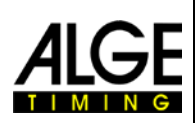

**TEST** 

## <span id="page-26-0"></span>**5.1.2 Menu <Gara>**

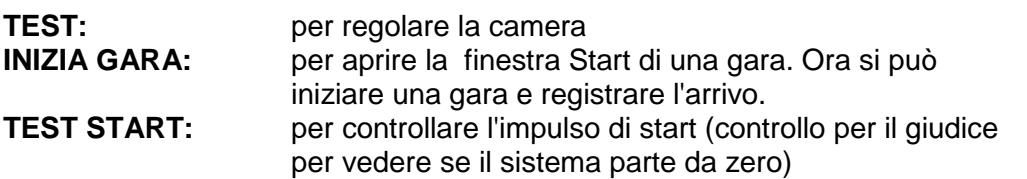

# <span id="page-26-1"></span>**5.1.3 Menu <Lavoro>**

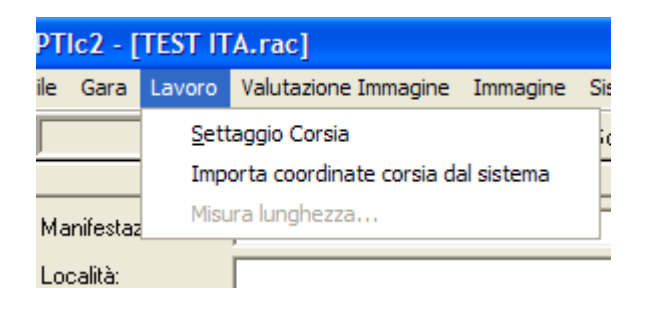

**SETTAGGIO CORSIA:** per definire le corsie con lo scopo di poterle assegnare automaticamente durante le gare dove ciascun atleta corre nella propria (vedere il punto 7.3.2 *Valutazione corsia*)

#### **IMPORTA COORDINATE CORSIA DAL SISTEMA:**

con questa funzione si possono importare le impostazioni delle corsie usate in una gara precedente. Ovviamente, potete usare questa funzione solo se la camera si trova in posizione identica e con le stesse impostazioni. Per prima cosa dovete aprire la gara dalla quale si vogliono importare i parametri. Aprire quindi <Lavoro> e cliccare su *Importa coordinate corsia dal sistema*.

**MISURA LUNGHEZZA:** Questa funzione può essere usata nelle gare di ippica per definire la lunghezza di un cavallo. Nel risultato verrà calcolato quindi di qual è il distacco dei cavalli che seguono (naso, collo, testa, ecc.)

## <span id="page-26-2"></span>**5.1.4 Menu < Valutazione Immagine >**

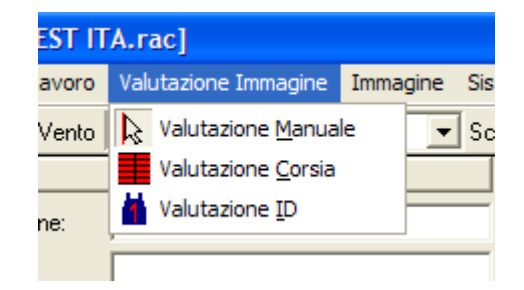

**VALUTAZIONE MANUALE:** vedere il punto 7.3.1 **VALUTAZIONE CORSIA:** vedere il punto 7.3.2<br>**VALUTAZIONE ID:** vedere il punto 7.3.3 vedere il punto 7.3.3

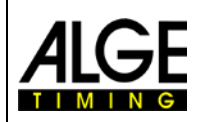

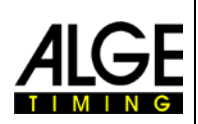

# <span id="page-27-0"></span>**5.1.5 Menu <Immagine>**

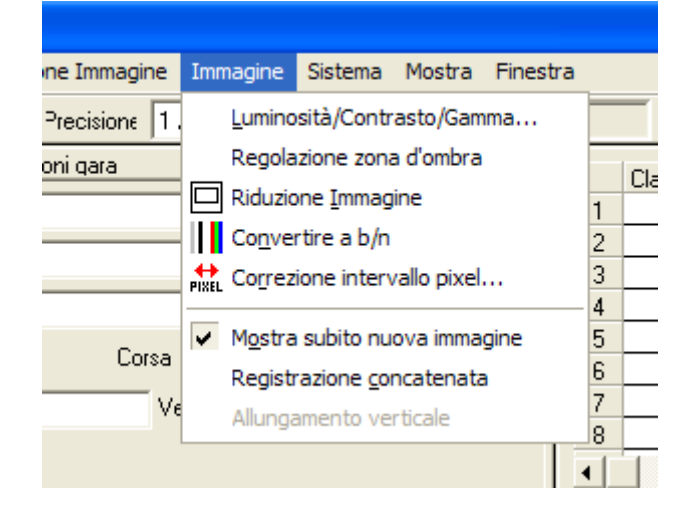

#### **LUMINOSITA'/ CONTRASTO/GAMMA:**

Dopo la gara si può modificare l'immagine al fine di migliorarne la qualità. Si può regolare la luminosità, il contrasto e la curva gamma. Con queste funzioni sarete in grado di migliorare sostanzialmente un'immagine.

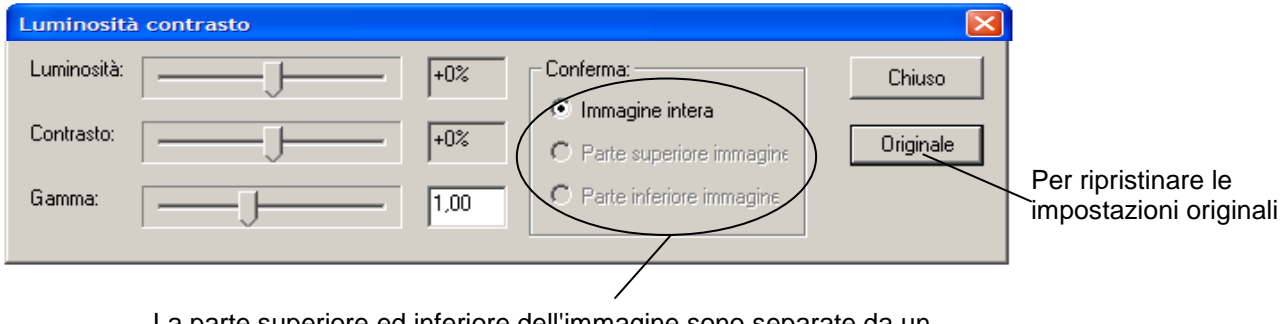

La parte superiore ed inferiore dell'immagine sono separate da un linea. Qui si può decidere su quale parte dell'immagine si deve intervenire con la correzione di luminosità, contrasto e gamma.

#### **REGOLAZIONE ZONA D'OMBRA:**

Attraverso questa finestra si può definire la linea di confine tra luce ed ombra (parte superiore ed inferiore dell'immagine). Cliccare con il mouse dove si intende posizionare la linea e cliccare di nuovo su OK.

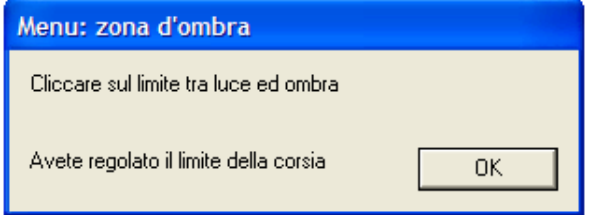

**RIDUZIONE IMMAGINE:** con questa funzione si può delimitare una parte dell'immagine, in modo da poter stampare solo questa. Cliccare con il mouse sull'immagine e tenere il pulsante del mouse premuto. Trascinare quindi il mouse sull'immagine. Vedrete un rettangolo delimitare la parte di fotografia che si intende stampare.

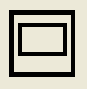

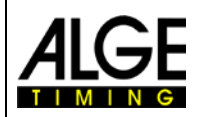

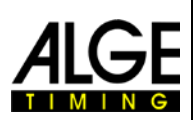

**CONVERTIRE A B/N:** è possibile passare dall'immagine a colori a quella in bianco e nero. Specialmente se si desidera una maggiore nitidezza si deve passare al b/n. Questa funzione è molto comoda se avete impostato un valore di intervallo di pixel sbagliato. Nell'immagine in b/n viene sempre preso come riferimento il sensore verde (medio).

**CORREZIONE INTERVALLO PIXEL:** se I colori RGB non si sovrappongono (es. Per impostazione della velocità sbagliata) è possibile correggerli. Viene sempre preso come riferimento il sensore verde (medio).

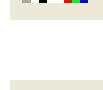

PIXEI

**MOSTRA SUBITO NUOVA IMMAGINE:** Se questa funzione è attiva (piccolo spunta) verrà sempre visualizzata sul monitor automaticamente l'immagine attuale (ultima registrata). Normalmente questa funzione viene attivata per scopi di controllo.

**REGISTRAZIONECONCATENATA:** se questa funzione è attiva (piccola spunta) non verrà presa un'immagine separata per ciascun impulso ma sarà un unico grande file. Usare questa funzione in particolare per gare dove si hanno corsie (corse veloci di atletica). Se l'immagine non compare automaticamente dopo la gara dove chiuderla premendo "Fine gara" nella finestra di start

# <span id="page-28-0"></span>**5.1.6 Menu <Sistema>**

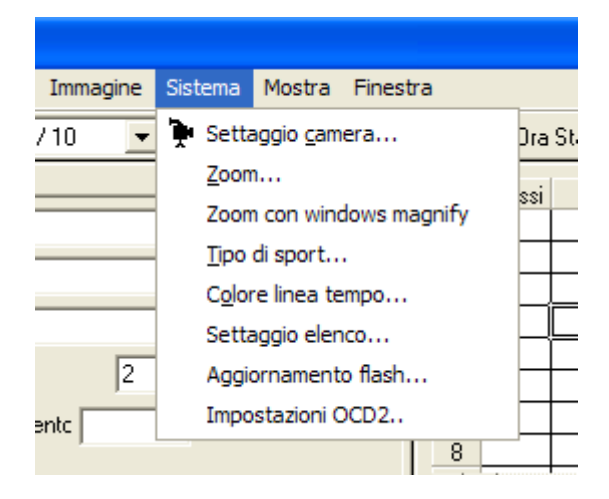

**SETTAGGIO CAMERA:** vedere il punto 4 "*Regolazione della camera*"

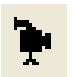

**ZOOM:** potete regolare il fattore di zoom (x2 o x4) dalla finestra zoom. Inoltre potete spostare il centraggio dello zoom; questo vi aiuterà specialmente nelle gare con corsie.

**ZOOM CON WINDOWS MAGNIFY:** in alternative è possibile usare il programma di zoom Microsoft "Windows Magnify".

**TIPO DI SPORT:** è necessario impostare lo sport che si sta cronometrando per attivare i regolamenti specifici

**COLORE LINEA TEMPO:** potete scegliere il colore per la linea del tempo. Usare sempre un colore in forte contrasto con lo sfondo dell'immagine da analizzare.

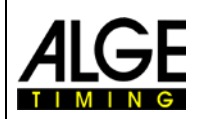

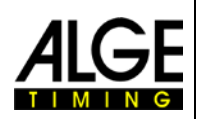

**SETTAGGIO ELENCO:** Per adattare i campi del'elenco atleti.

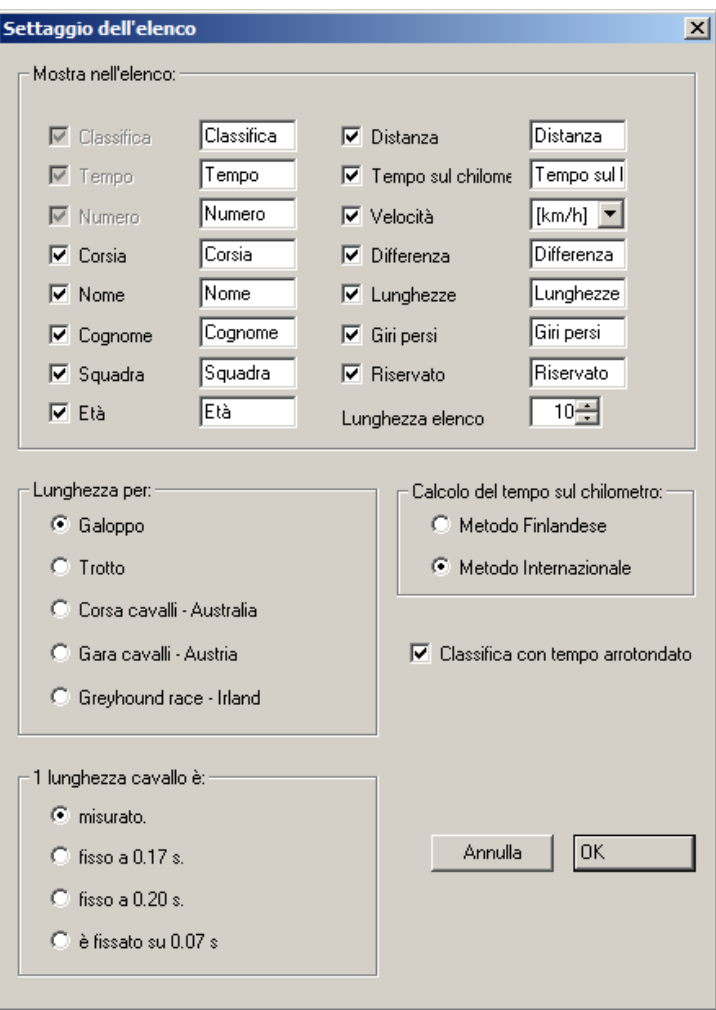

Se il campo ha il segno di spunta la relativa colonna è attivata. Il testo che voi scrivete nel campo sarà quello riportato nelle stampe degli elenchi.

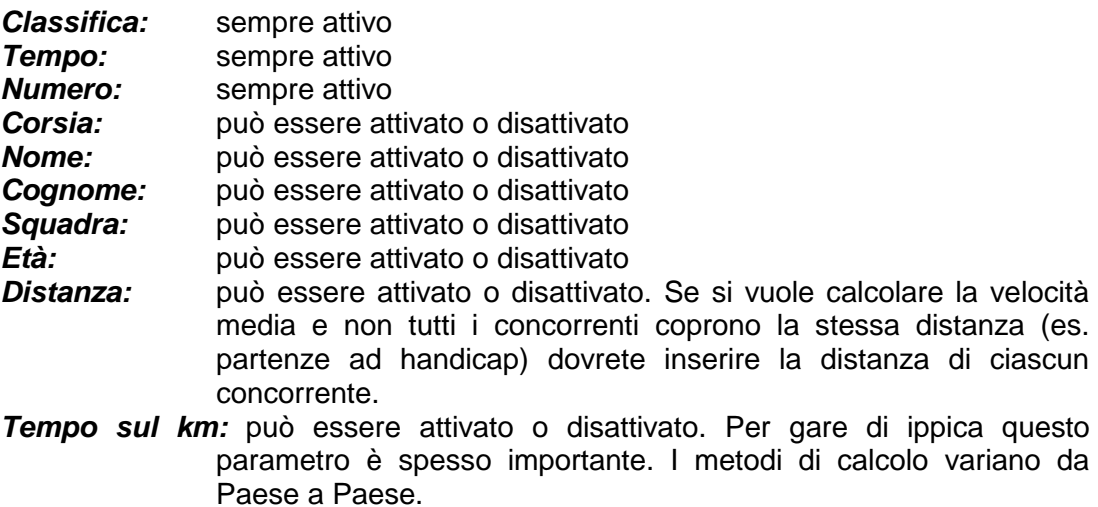

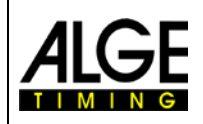

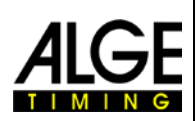

*Velocità:* può essere attivato o disattivato. È la velocità media di ciascun concorrente. Per calcolare la velocità è necessario impostare la distanza.

*Differenza:* può essere attivato o disattivato. È la differenza di tempo (distacco) di ciascun concorrente dal vincitore.

*Lunghezze:* può essere attivato o disattivato. Riporta la distanza tra i cavalli in lunghezze rispetto al cavallo che precede. Attenzione: si devono selezionare le lunghezze!

- *Giri persi:* può essere attivato o disattivato. Per inserire il numero di giri persi rispetto al vincitore. Questa funzione è importante se avete concorrenti doppiati che tagliano il traguardo dopo l'arrivo del vincitore.
- *Riservato:* può essere attivato o disattivato. Campo utilizzabile per testo libero.

*Lunghezza elenco:* Il numero che inserite è il totale di linee nell'elenco (concorrenti) quando avviate una nuova gara. (esempio: se avete una pista con 8 corsie vi suggeriamo di usare 8 linee).

*Lunghezza per:*Potete usare la lunghezza per gare di trotto e galoppo. A seconda della disciplina selezionata si usano diverse espressioni.

*Calcolo del tempo sul chilometro:* Ci sono diversi metodi per calcolare il tempo sul chilometro.

*1 Lunghezza è:* è possibile misurare una lunghezza o stabilirla con un tempo.

*Classifica con tempo arrotondato:* Questa regolazione è molto importante per la classifica. Se attivate "*Classifica con tempo arrotondato*", viene usato il tempo scritto nella classifica. Se invece no attivate questa funzione, la classifica sarà calcolata usando la precisione interna che potrebbe essere molto superiore. Questo per esempio è importate in atletica dove i risultati sono riportati al 1/100 di sec. ma la classifica è al 1/1000.

#### **AGGIORNAMNETO FLASH:**

Con questa funzione si può aggiornare la camera con nuove impostazioni di hardware e software. Se usate più di una camera o una scatola di distribuzione dovete selezionare l'apparecchio che volete aggiornare.

#### **IMPOSTAZIONI OCD2:**

Serve a definire il canale usato da ciascuna camera e se viene utilizzata una scatola di distribuzione come master del cronometraggio.

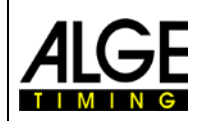

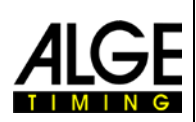

# <span id="page-31-0"></span>**5.1.7 Menu <Mostra>**

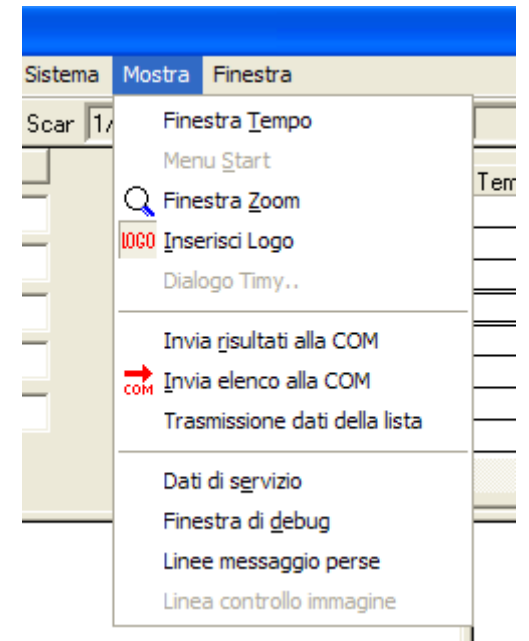

**FINESTRA TEMPO:** la spunta indica che la finestra tempo è attiva

**MENU START:** la spunta indica che la gara è attiva (pronto al via o alla registrazione)

**FINESTRA ZOOM:** la spunta indica che la finestra zoom è attiva

**DIALOGO TIMY:** per controllare e impostare il Terminal Timy con l'anemometro in atletica.

**INSERISCI LOGO:** la spunta indica che il LOGO ALGE viene inserito nell'immagine

- **INVIA RISULTATI ALLA COM:** durante l'analisi, il tempo viene scritto nell'elenco dei risultati e i dati della gara in corso sono inviati attraverso l'interfaccia RS 232 (COM 1 o 2)
- **INVIA ELENCO ALLA COM:** se cliccate su questa funzione, una lista dei risultati completa viene inviata alla porta COM.
- **TRASMISSIONE DATI DELLA LISTA:** Se impostate questa funzione tutti i dati dei risultati vengono trasmessi attraverso la porta COM (es. anche i campi che non sono visibili come i tempi originali, non arrotondati)
- **DATI DI SERVIZIO:** per il controllo del sistema (solo servizio tecnico)
- **FINESTRA DI DEBUG**: visualizza i messaggi e comandi di sistema e viene usata per trovare i problemi del sistema stesso.
- **LINEE MESSAGGIO PERSE:** Se avete una cattiva sintonizzazione con il vostro PC oppure il vostro sistema è molto lento può accadere che la camera invii dati al PC ma questo li perda. Questa funzione serve a controllare il sistema per questo genere di problema.
- **LINEA CONTROLLO IMMAGINE:** Per controllare se e quanti dati vengono persi tra camera e PC a causa di un sistema mal sintonizzato.

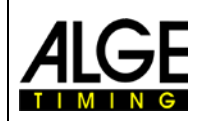

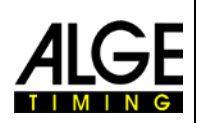

# <span id="page-32-0"></span>**5.1.8 Menu <Finestra>**

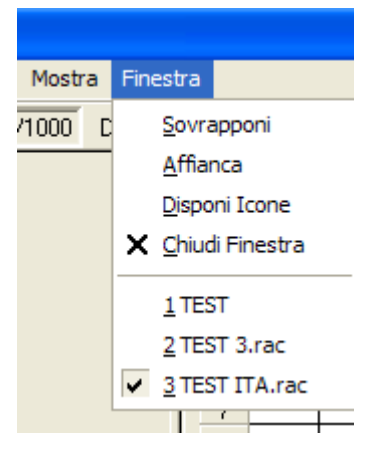

Le regolazioni del menu < FINESTRA > sono come quelle di un qualsiasi programma Windows standard. In aggiunta, vengono visualizzate tutte le gare aperte. Per avere una maggiore stabilità del PC (sufficiente RAM disponibile) dovrete chiudere le gare già elaborate.

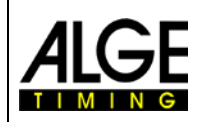

# **Fotofinish OPTIc2**

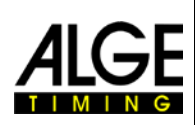

# <span id="page-33-0"></span>**6 Svolgimento di una gara**

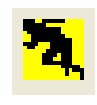

Per iniziare una gara si deve cliccare sull'icona start sulla barra dei comandi. Quindi si deve digitare il nome del file (nome della gara).

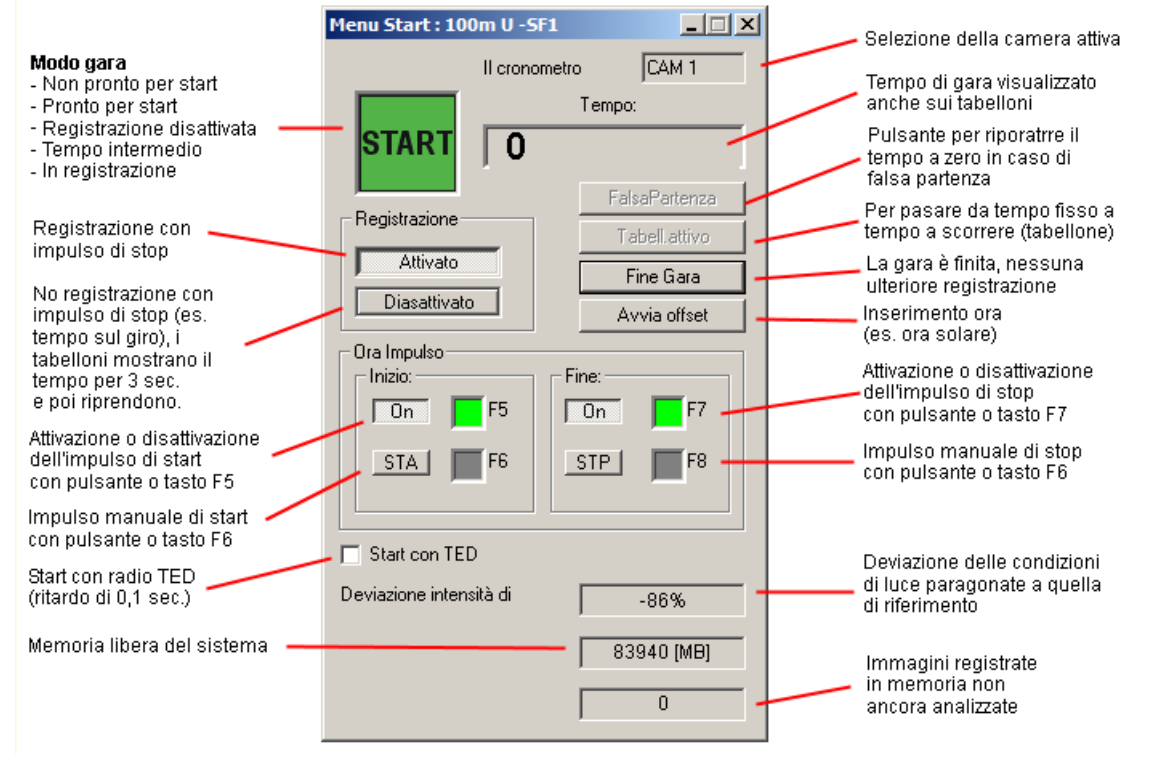

• Il sistema è pronto. Dopo che lo start è stato attivato il tempo comincia a scorrere.

Falsa partenza: Il tempo può essere riportato a zero cliccando sul pulsante "Falsa Partenza".

- Se la registrazione è "attivata" il sistema registrerà immagini. Questa si avvia all'inizio di un impulso di stop (compreso il valore *anticipo linee* impostato) e termina alla fine dello stesso impulso (compreso il valore *linee reg.dopo*). Con l'impulso di stop si ferma anche il tempo (tabelloni compresi). Cliccando su *Tabell. Attivo* il tempo continua a scorrere (come dopo un intermedio).
- Se la registrazione è "disattivata" il tempo si ferma per 3 secondi sui tabelloni e poi riparte. Non c'è registrazione di immagini.
- Valutazione delle immagini: vedere punto 7.

#### **Modalità gara:**

**STOP** Non pronto per lo start, chiudere la finestra e riaprirla nuovamente.

**START** Pronto per l'impulso di start

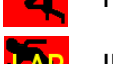

Registrazione non attiva (nessuna immagine on impulso di stop/arrivo)

Il tempo intermedio è visualizzato sul tabellone (no registrazione)

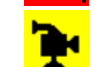

Registrazione in corso

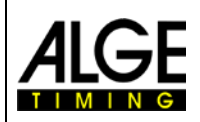

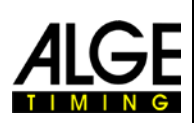

# <span id="page-34-0"></span>**7 Valutazione**

La prima immagine del fotofinish appare automaticamente sullo schermo. Agendo sui pulsanti accanto al numero della foto visualizzata potete passare alla foto successiva o precedente.

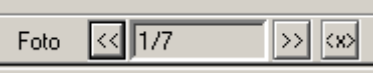

# <span id="page-34-1"></span>*7.1 Visualizzare la linea del tempo sullo schermo*

Se un'immagine è visualizzata sullo schermo, premendo il pulsante sinistro del mouse e muovendo il cursore sullo schermo, apparirà la linea del tempo che seguirà i movimenti del mouse. Il tempo verrà visualizzato nella finestra "Tempo". Con i tasti freccia potrete muovere la linea d'arrivo pixel per pixel verso sinistra o destra. Come già detto (*Sistema – colore linea tempo*), il colore della linea può essere cambiato in modo da avere sempre un buon contrasto con lo sfondo

# <span id="page-34-2"></span>*7.2 Finestra Tempo*

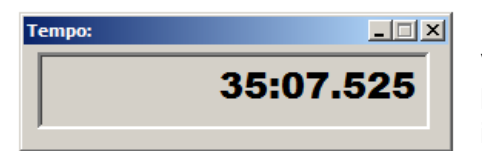

Viene visualizzata automaticamente una finestra liberamente a piacimento. Questa mostra solamente il tempo che si sta valutando (non quello a scorrere).

# <span id="page-34-3"></span>*7.3 Trasferire i tempi nell'elenco atleti*

Vi sono tre possibilità per inserire i tempi rilevati dall'immagine del fotofinish nella lista dei concorrenti:

- Valutazione manuale
- **IDENTIFICAZIONE della corsia**
- **IDENTIFICALLE 15 IDENTIFICAZIONE del numero di pettorale**

Usare **l'identificazione manuale** se si vuole trasferire il tempo ad ogni singolo concorrente presente nell'elenco (normalmente non usata).

Usare **l'identificazione della corsia** se ogni concorrente gareggia nella propria corsia (gare sprint in atletica leggera, canottaggio, canoa).

Usare l'identificazione del pettorale se è possibile leggere (o avete registrato) ciascun numero all'arrivo (corse sulla lunga distanza in atletica, ciclismo, ippica).

## <span id="page-34-4"></span>**7.3.1 Valutazione Manuale**

Selezionate questa funzione cliccando sull'icona raffigurata qui sopra oppure cliccando su <Valutazione Immagine > e poi <Valutazione Manuale>. Evidenziare il concorrente che si sta analizzando nella lista dei partecipanti (cliccare sul suo campo nella lista). Il campo del concorrente viene evidenziato in blu se non ha nessun tempo assegnato, in rosso se ha già un tempo.

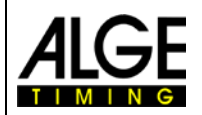

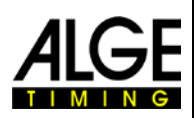

Premere il pulsante sinistro del mouse e muovere la linea del tempo sul concorrente che si vuole valutare. Appena premete il tasto destro il tempo verrà assegnato al concorrente in esame.

# <span id="page-35-0"></span>**7.3.2 Valutazione per Corsia**

Se ogni concorrente corre in corsie fisse (corse sprint in atletica) questo è il modo più facile per usare l'identificazione della corsia per la valutazione. La linea d'arrivo deve essere bianca e i limiti neri.

Potete selezionare la valutazione per corsia cliccando

su **ii**, oppure su <Valutazione Immagine> e <Valutazione Corsia>.

Per prima cosa dovete impostare i limiti della corsia per l'identificazione automatica. Questo viene fatto una sola volta, salvo che non muoviate la camera o chiudiate il programma.

#### **Identificazione corsia:**

- •
- Cliccare su <Lavoro>
- Cliccare su <Settaggio Corsia>
- Si apre un finestra con la descrizione del limite tra le corsie (es. "Limite tra la corsia 1 e la 2").
- Cliccare con il mouse sul confine effettivo tra le due corsie definite nella finestra..
- Quando avete inserito tutti i limiti tra le corsie cliccare su <OK>.

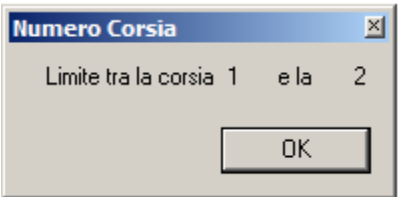

Valutazione Manuale Valutazione Corsia Valutazione ID

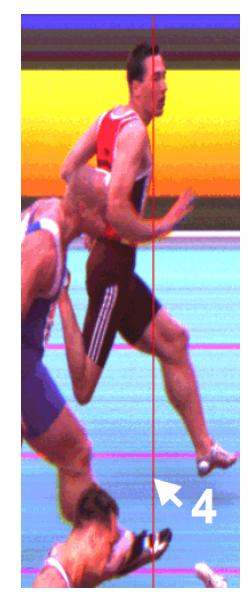

#### **Valutazione (esempio per atletica):**

- Muovere la linea del tempo (premere il tasto sinistro del mouse) sul petto di un atleta. La freccia del cursore ha vicino un numero che indica la corsia. Questa freccia deve essere nella corsia giusta. Il concorrente nella corsia è evidenziato nella lista dei partecipanti.
- Premere il tasto destro per trasferire il tempo nella lista dei partecipanti.
- Eseguire la stessa procedura per il concorrente successivo per trasferire il suo tempo nella lista.

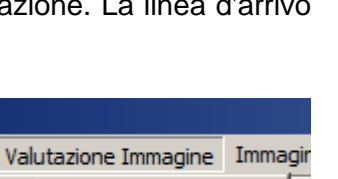

# <span id="page-36-0"></span>**7.3.3 Valutazione Pettorale**

Usare l'identificazione con il numero di partenza se ogni concorrente ha una pettorale che potete leggere nell'immagine oppure se avete registrato i numeri in ordine di arrivo (ad es. per ciclismo, ippica, gare sulla lunga distanza in atletica). Attivate la valutazione con pettorale cliccando con il mouse sull'icona  $\blacksquare$ , oppure su <Valutazione Immagine> e <Valutazione ID>.

- premere il tasto sinistro del mouse e muovere la linea del tempo fino al punto esatto di cronometraggio del concorrente
- rilasciare il tasto sinistro
- premere brevemente il tasto destro
- si apre la finestra per inserire il pettorale:
	- o digitare il pettorale dalla tastiera
	- o cliccare su <OK>
- muovere la linea al concorrente successivo
- procedere in questo modo per tutti gli atleti.

Per corse ciclistiche si possono anche creare gruppi di tempo. Questo significa che il tempo del gruppo viene trasferito sempre nell'elenco dei concorrenti. L'ordine è in funzione del tempo assegnato.

#### **Valutazione per un gruppo nel ciclismo:**

- premere il tasto sinistro del mouse e muovere la linea del tempo fino al punto esatto di cronometraggio del primo concorrente del gruppo, rilasciare il tasto.
- premere brevemente il tasto destro
- si apre la finestra per inserire il pettorale:
	- o cliccare su Gruppo tempo
	- o digitare il pettorale dalla tastiera
	- o cliccare su <OK>
- muovere la linea al concorrente successivo del gruppo
- premere brevemente il tasto destro
- si apre la finestra per inserire il pettorale:
	- o il gruppo tempo è già spuntato
	- o digitare il pettorale dalla tastiera
	- o cliccare su <OK>
- muovere la linea al concorrente successivo del gruppo
- ecc.
- muovere la linea al primo concorrente non appartenente al gruppo
- premere brevemente il tasto destro
- si apre la finestra per inserire il pettorale:
	- o cliccare su Gruppo tempo e togliere il segno di spunta
	- o digitare il pettorale dalla tastiera<br>o cliccare su <OK>
	- cliccare su <OK>
- ecc.

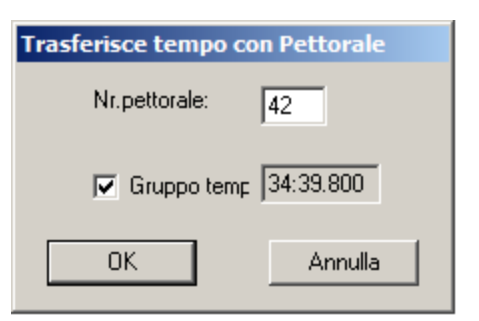

**Trasferisce tempo con Pettorale** 

Nr.pettorale:

**OK** 

 $\Box$  Gruppo temp

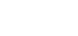

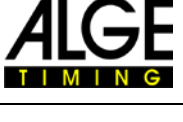

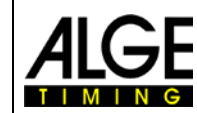

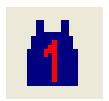

Annulla

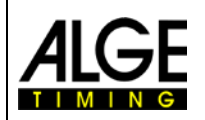

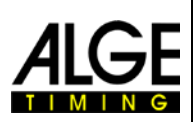

# <span id="page-37-0"></span>**8 Come mantenere l'OPTIc2 aggiornato**

Per tenere sempre aggiornato il vostro sistema di fotofinish OPTIc2, controllare regolarmente il sito ALGE-TIMING per gli aggiornamenti [\(www.alge-timing.com\)](http://www.alge-timing.com/). Troverete tutti i software necessari per lo scarico degli aggiornamenti nella sezione <Download>.

Tutti gli aggiornamenti di, driver e camera sono gratuiti per i clienti ALGE. È nostro scopo che abbiate il miglior sistema a disposizione con le tecnologie più recenti e le soluzioni di eventuali problemi.

Per controllare quale sia la versione del programma che state utilizzando seguite questa procedura.

- Avviare il programma OPTIc2. È necessario che abbiate la camera collegata.
- Cliccare su <Guida> nell'angolo superiore destro della finestra OPTIc2.
- Cliccare su <Informazioni> nel menu.

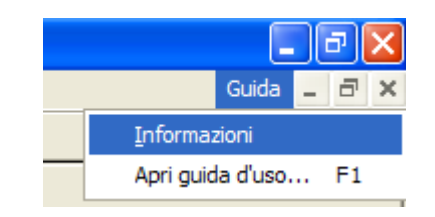

• Vengono riportate le versioni del software della camera alla voce "Cam1 Software" (linea 5) e quella dell'hardware della camera alla voce "Cam1 Hardware" (linea 6).

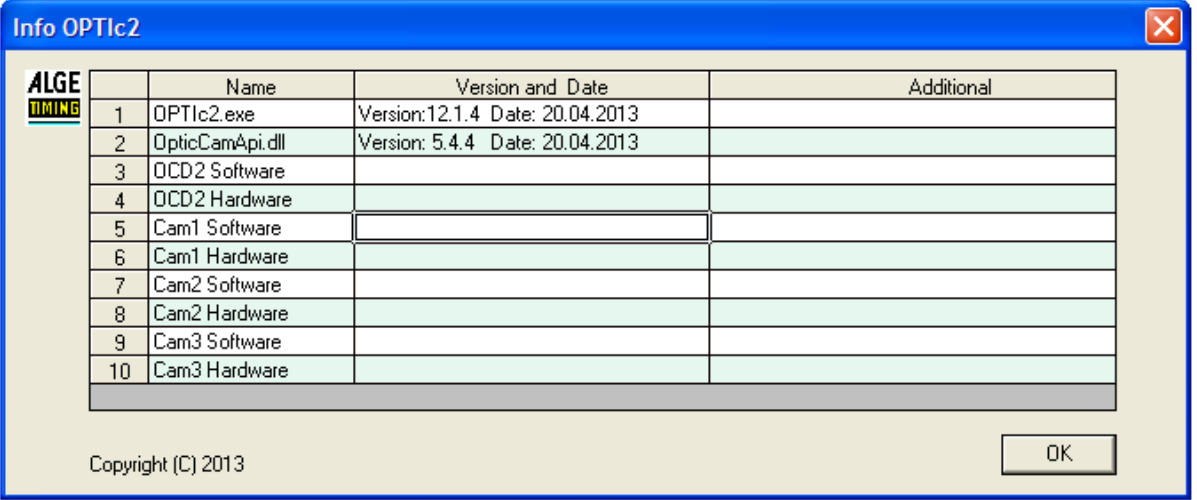

- Linea 1: versione software OPTIc2 che gira sul PC sotto Windows
- Linea 2: File DLL per il software OPTIc2– installato con il software (Linea 1)
- Linea 3: Software OCD2: solo un dato se si usa una scatola di distribuzione
- Linea 4: Hardware OCD2: solo un dato se si usa una scatola di distribuzione
- Linea 5: Software Cam1: programma della camera. Se il programma non è compatibile con quello dell' OPTIc2 per Windows, il sistema manda un avviso.
- Linea 6: Hardware Cam1: hardware della camera. Se l'hardware non è compatibile con quello dell' OPTIc2 per Windows, il sistema manda un avviso. Attenzione: l'hardware può essere aggiornato con un update della camera. Per un aggiornamento avete bisogno solamente di installare il più recente hardware.
- Linea 7: Cam2 Software: solo una voce se usate una seconda camera.
- Linea 8: Cam2 Hardware: solo una voce se usate una seconda camera.
- Linea 9: Cam3 Software: solo una voce se usate una terza camera.
- Linea 10: Cam3 Hardware: solo una voce se usate una terza camera.

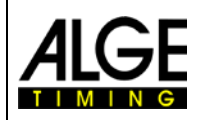

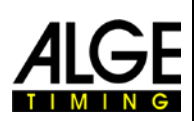

# <span id="page-38-0"></span>*8.1 Collegamenti diretti per scaricare gli aggiornamenti*

Programma PC per OPTIc2/OPTIc2n/OPTIc2o: <http://www.alge-timing.com/alge/download/software/OPTIc2Setup.exe>

Driver IEEE1394 per OPTIc2:

<http://www.alge-timing.com/download/Software/Driver/OPTIc2Driver.exe>

Hardware e Software Camera:

<http://www.alge-timing.com/alge/download/uC/OPTIc2CameraFlash.exe>

# <span id="page-38-1"></span>*8.2 Aggiornamento del programma PC per OPTIc2*

Prima di aggiornare il programma OPTIc2 vi suggeriamo di cancellare la vecchia versione installata. Il programma aggiornato viene installato come qualsiasi programma PC cliccando due volte sul file OPTIc2Setup.exe. Seguire attentamente le istruzioni per installare il programma.

# <span id="page-38-2"></span>*8.3 Aggiornamento della Camera*

Per aggiornare la camera, avviare il programma OPTIc2 con una camera collegata. Per l'aggiornamento la camera non si deve trovare né in modalità test né in registrazione.

- Cliccare su <Sistema>
- Cliccare su <Aggiornamento flash…>

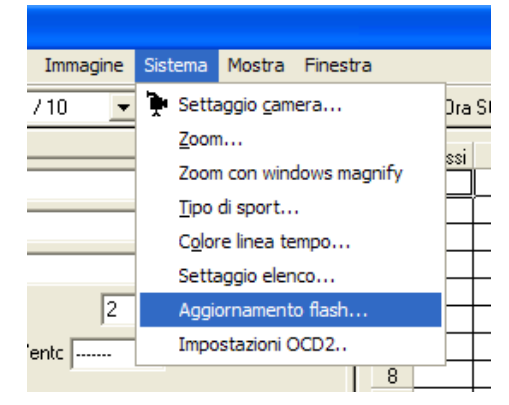

- Si apre la finestra di dialogo "Strumenti flash".
- Selezionare l'apparecchio che si vuole aggiornare (solitamente Cam1)
- Aprire il file scaricato. Ci sono un file hardware ed uno software da caricare. È necessario caricarli entrambi uno dopo l'altro in qualunque ordine.

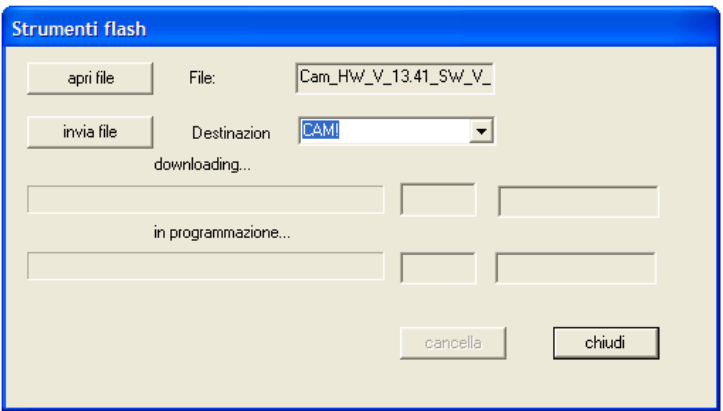

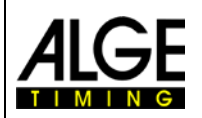

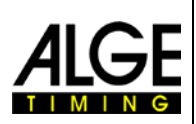

 $-13$ 

6

 $\overline{7}$ 

 $\Omega$ 

 $\alpha$ 

 $10$ 

11

# <span id="page-39-0"></span>**9 Caratteristiche tecniche dell' OPTIc2n**

Le caratteristiche tecniche sono identiche per le camere OPTIc2 e OPTIc2o, mentre l' OPTIc2n ha connessioni differenti:

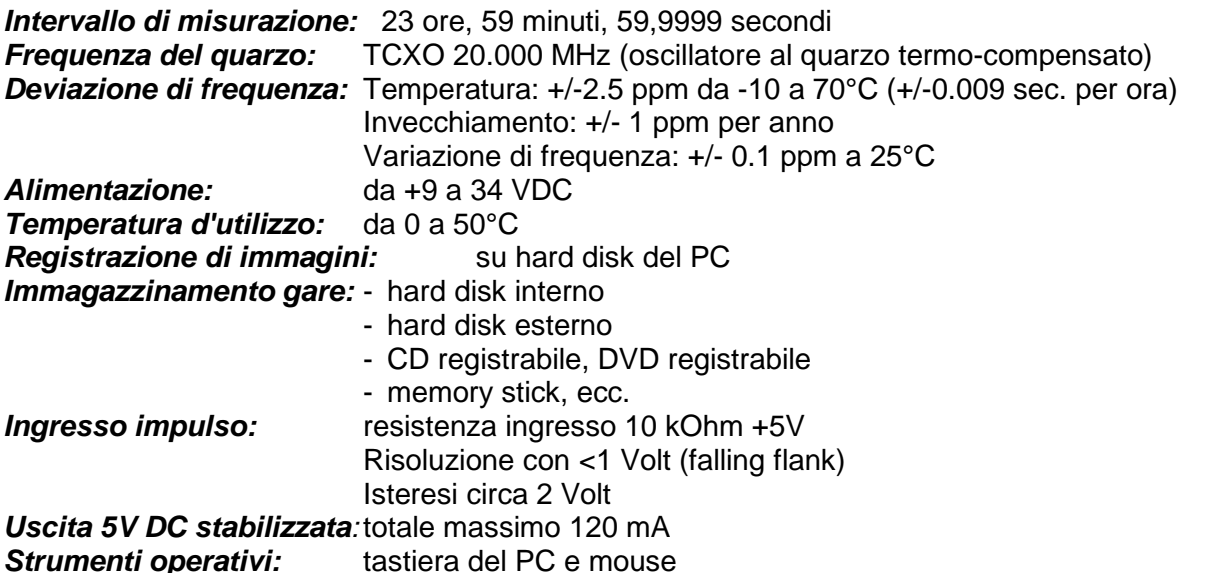

#### *Connessioni:*

- 11 ...Ingresso start (connettore a banana) Verde.... canale ingresso 0 (start) Nero...... massa
- 10 ....Ingresso finish (connettore a banana) Rosso ... canale ingresso 1 (finish) Nero ..... massa
- 5 ......Connettore DIN
	- 1 ..... canale ingresso 0 (start)
	- 2 ..... canale ingresso 1 (stop)
	- 3 ..... massa comune
	- 4 ..... ingresso alimentazione esterna (9 - 34 VDC)
- 

14

 $\mathfrak{D}$ 

 $\mathbf{a}$ 

5

 $12<sub>1</sub>$ 

- 5 ..... uscita +5 VDC stabilizzata
- 6 ..... canale ingresso 2 (tempo intermedio)
- 9 ......tabellone (connettore a banana) Giallo .... uscita dati
	- Nero ..... massa
- 4 ......zoom motorizzato
	- 1 ..... vuoto
	- 2 ..... vuoto
	- 3 ..... zoom avvicina
	- 4 ..... chiudi iride
	- 5 ..... fuoco vicino
	- 6 ..... apri Iride
	- 7 ..... zoom allontana
	- 8 ..... Fuoco lontano
- 2 ......IEEE 1394a 6 poli
- 3 ......GOF (connettore fibra ottica duplex LC)
- 14 ....cavo CAT5e con connettore RJ45
- 7 ......alimentazione

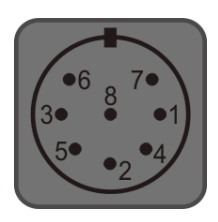

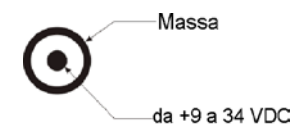

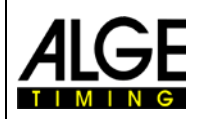

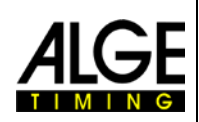

#### **Requisiti per l'interfaccia IEEE 1394 per PC:**

Compatibilità: IEEE 1394A o 1394B, compatibile OHCI<br>Velocità trasmissione: min. 400 MBit al secondo min. 400 MBit al secondo

#### **Requisiti Minimi per PC (Desktop o Notebook):**

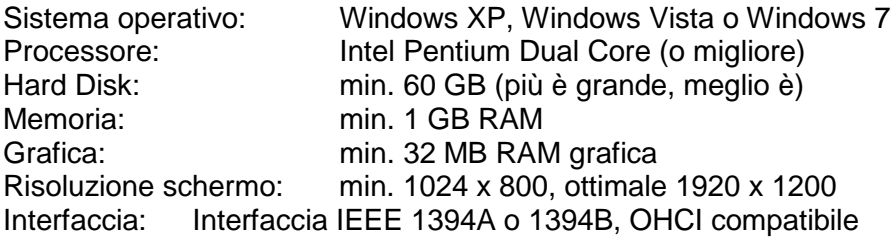

#### **Interfaccia tabellone "display board":**

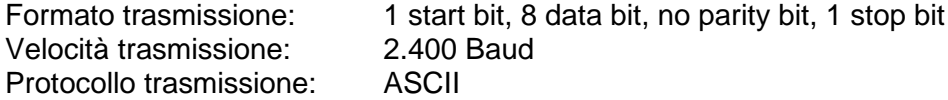

#### *Formato dati:*

Il formato della stringa dati è 24 caratteri ASCII. Il 24° carattere è il fine stringa (CR). Ogni 1/10 di secondo viene inviata una stringa. Il quarto carattere è un punto per il tempo a scorrere, un vuoto per tempo zero oppure una C per un tempo di stop (tempo gara). Per un tempo visualizzato (tempo gara) si può avere, in funzione della precisione impostata, 1/10, 1/100, 1/1000, o 1/10.000 di secondo. Usando queste impostazioni solo il tempo del vincitore è inviato all'interfaccia (e tempi intermedi)

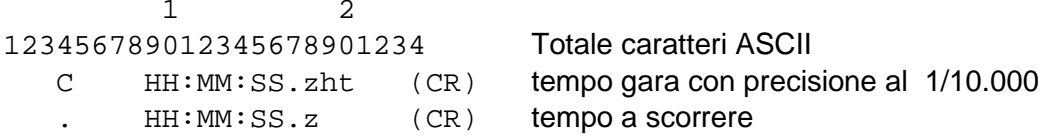

. ..............il quarto carattere del tempo a scorrere, il 17° carattere per la separazione tra secondi e decimi

HH........ore MM.......minuti

SS........secondi

Z...........1/10 di secondo

H ..........1/100 di secondo (dipende dalla precisione)

T...........1/1000 di secondo (dipende dalla precisione impostata)

(CR) .....il 24° carattere è "fine stringa" (*Carriage Return*)

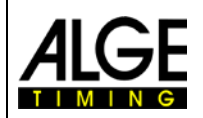

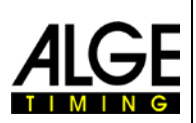

# <span id="page-41-0"></span>**10 Accessori per Fotofinish**

<span id="page-41-1"></span>Per il fotofinish ALGE mettiamo a disposizione molti utili accessori.

# *10.1 Interfaccia PC IEEE 1394*

A seconda del PC, vi sono differenti possibilità per il collegamento IEEE1394 alla camera. Infatti, in funzione del tipo di connettori presenti sul PC e sulla camera, nonchè della distanza dal PC è possibile scegliere il cavo di collegamento ideale (v. pagina seguente)

#### **Desktop PC:**

Molti PC Desktop hanno un'interfaccia IEEE1394 incorporata. Sebbene sia possibile usare questa interfaccia, in molti casi però usando il cavo IEEE1394 non si è in grado di alimentare sufficientemente la camera oppure il cavo con ripetitore direttamente dal. PC. In alternativa potete installare nel PC una scheda PCI o PCI-Express.

La maggior parte delle interfacce IEEE1394 di un PC desktop hanno un connettore di tipo  $A \circ C$ ..

#### **Notebook:**

Molti notebook hanno un'interfaccia IEEE1394 incorporata. Nella maggior parte dei casi si tratta di un tipo C a 4 pin. Questo connettore non alimenta altre apparecchiature (camera, ripetitore) attraverso la IEEE1394.

In alternativa è possibile collegare una scheda PC (chiamata anche PCMIC o CardBus) oppure una scheda Express per notebooks

ALGE-TIMING vende schede testate per IEEE1394 da usare con diversi tipi di PC:

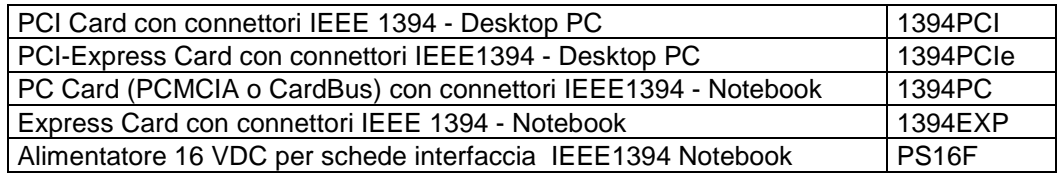

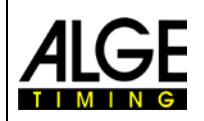

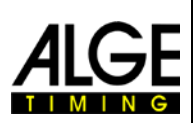

# <span id="page-42-0"></span>*10.2 IEEE 1394 Cavi e Connessioni*

A causa delle molteplici combinazioni di differenti connettori per IEEE1394 esistenti, il cavo non è incluso per alimentatore abitualmente il sistema di fotofinish. Controllate il collegamento tra la camera ed il vostro PC, decidete la lunghezza necessaria e quindi ordinate specificatamente il cavo che corrisponde alle vostre esigenze

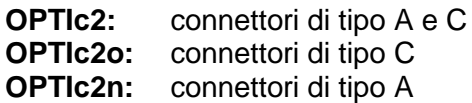

A seconda del PC potete avere connettori di tipo A, B o C.

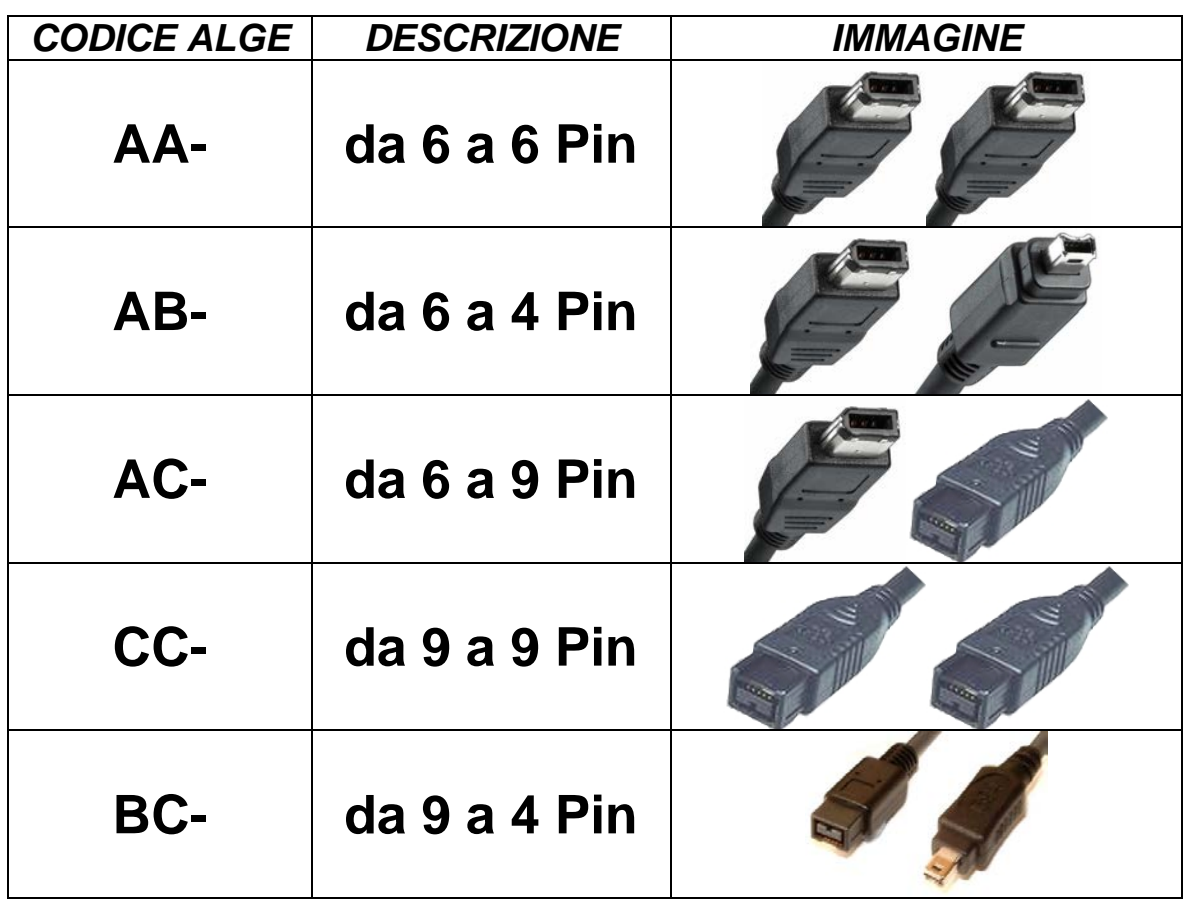

**I seguenti cavi possono essere richiesti al rivenditore** ALGE:

![](_page_42_Picture_147.jpeg)

![](_page_43_Picture_1.jpeg)

![](_page_43_Picture_2.jpeg)

# <span id="page-43-0"></span>*10.3 Cavo di rete con connettore RJ45*

L'OPTIc2n e la scatola di distribuzione OCD2 hanno un adattatore di rete integrato. Questo adattatore è l'interfaccia tra la IEEE1394 ed il cavo di collegamento RJ45. Un adattatore integrato reduce il numero di cavi e rende il sistema più affidabile.

Il vantaggio di usare un cavo di rete è quello di poter operare a grande distanza. Con un cavo IEEE1394 la distanza massima consentita tra camera e PC o scatola di distribuzione è 10m. Con un cavo di rete è possibile lavorare su distanze fino a 80m.

I cavo di rete usato da ALGE per 50 o 80 m è un cavo CAT7 con grande diametro di rame. Ciò permette anche di poter alimentare la camera dalla scatola di distribuzione usando il cavo di rete. Questo cavo è concepito per essere usato all'esterno ed è fornito con una robusta rullina.

![](_page_43_Picture_166.jpeg)

# <span id="page-43-1"></span>*10.4 Cavo Ottico ed adattatore per Fibra Ottica*

L'OPTIc2o, OPTIc2n e la scatola di distribuzione OCD2 hanno un adattatore per fibra ottica incorporato. Questo adattatore è l'interfaccia tra la IEEE1394 ed la fibra ottica. Un adattatore integrato riduce il numero di cavi collegati ed allo stesso tempo aumenta l'affidabilità del sistema.

Il grande vantaggio di un collegamento ottico tra PC o Scatola di Distribuzione e la camera è la distanza raggiungibile. Con il cavo IEEE1394 questa può essere al Massimo di 10 m (senza ripetitore), invece la fibra ottica vi permette un cavo di circa 200 metri.

È possibile richiedere a ALGE-TIMING i seguenti adattatori ottici e cavi in fibra ottica:

![](_page_43_Picture_167.jpeg)

![](_page_44_Picture_0.jpeg)

![](_page_44_Picture_2.jpeg)

# <span id="page-44-0"></span>*10.5 Obiettivi per OPTIc2*

Il fotofinish non include obiettivi, poichè ogni sport ha esigenze diverse. ALGE-TIMING offre un'ampia gamma di lenti perfettamente utilizzabili con la camera.

### **Obiettivo universale Z75:**

- Lente a zoom manuale
- Altamente fotosensibile
- Utilizzabile per la maggior parte degli sport
- Focale 12.5-75 mm, diaframma F1.2

#### **Obiettivo Motor Zoom MZ75:**

- Obiettivo a zoom motorizzato
- Gestito dal software OPTIc2 PC
- Altamente fotosensibile
- Utilizzabile per la maggior parte degli sport
- Raccomandato se la camera non è presidiata
- Focale 12.5-75 mm, diaframma F1.8

#### **Obiettivo Motor Zoom MZ160:**

- Obiettivo a zoom motorizzato
- Gestito dal software OPTIc2 PC
- **Fotosensibile**
- Usato in stadi con linea d'arrivo molto distante
- Focale 16-160 mm, diaframma F1.8

#### **Grandangolo L8.5:**

- Lente grandangolare
- Altamente fotosensibile
- Usato se la camera è molto vicina alla linea d'arrivo
- Focale 8.5 mm, diaframma F1.3

# <span id="page-44-1"></span>*10.6 Treppiede e Testa a Cremagliera*

#### **Treppiede TRIMAN:**

ALGE-TIMING propone un treppiede professionale per la camera del fotofinish (altezza max. max. 2.27 m ). Un treppiede stabile è molto importante per ottenere le immagini migliori da un sistema di fotofinish.

#### **Testa a Cremagliera 410:**

Testa a cremagliera manuale per regolare facilmente la camera sulla linea d'arrivo. Consente una regolazione tridimensionale della camera.

#### **Testa a Cremagliera Elettronica 410-E:**

Testa a cremagliera elettrica per regolare facilmente la camera sulla linea d'arrivo. Consente una regolazione tridimensionale della camera attraverso il software dell'OPTIc2. È ideale se la camera non viene presidiata da un operatore (ad es. treppiede alto, tetto tribuna)

![](_page_44_Picture_35.jpeg)

![](_page_44_Picture_36.jpeg)

![](_page_45_Picture_0.jpeg)

![](_page_45_Picture_1.jpeg)

![](_page_45_Picture_2.jpeg)

# <span id="page-45-0"></span>*10.7 Scatola di distribuzione OCD2:*

La scatola di distribuzione OCD2 è un accessorio professionale per il sistema di fotofinish. Risulta molto utile se la camera è posizionata lontano dall'operatore. Con la OCD2 potete portare tutti i cavi dalle apparecchiature esterne alla scatola. Dalla OCD2 alla camera userete una cavo di rete o una fibra ottica.

La scatola di distribuzione OCD2 integra una batteria di backup che è in grado di alimentare anche la camera in caso di blackout per circa un'ora (nel caso si utilizzi un cavo con corrente, es cavo di rete 260-xx). Inoltre incorpora un amplificatore per le comunicazioni vocali tra starter e cronometrista.

![](_page_45_Picture_6.jpeg)

#### **Vantaggi della scatola di distribuzione:**

- Sincronizzazione fino a 3 camere per fotofinish collegate.
- Collegamento di apparecchiature esterne vicine all'operatore e non alla camera.
- Convertitore incorporato per fibra ottica o cavo di rete (CAT5e con RJ45)
- Amplificatore incorporato per collegare un set di cuffie per le comunicazioni tra starter e cronometrista
- Possibilità di collegare fino a 3 ingressi di segnale indipendenti (start, intermedio, finish) per massimo 3 differenti camere
- Accumulatore integrato per garantire il funzionamento di fotofinish e OCD2 indipendentemente dalla corrente elettrica
- Connettore per l'anemometro (atletica).
- Connettore per stampante P5

![](_page_46_Picture_0.jpeg)

![](_page_46_Picture_2.jpeg)

![](_page_46_Figure_3.jpeg)

# <span id="page-46-0"></span>**10.7.1 Connettori della scatola di distribuzione OCD2:**

23 Alimentazione (90 – 260 VAC)<br>24 Fusibile per alimentazione (1 A Fusibile per alimentazione (1 A, fusibile ritardato)

![](_page_47_Picture_0.jpeg)

![](_page_47_Picture_2.jpeg)

# <span id="page-47-0"></span>**10.7.2 Esempi di collegamento della camera**

## **10.7.2.1 Atletica al coperto:**

Nelle arene indoor è normale avere due arrivi differenti. Uno è per gli sprint fino a 60 m, l'altro per le gare sul giro. Quindi è necessario avere due camera per fotofinish separate e selezionabili. Se usate la scatola di distribuzione per questo tipo di installazione è molto facile allestire il cablaggio completo per il sistema.

![](_page_47_Figure_6.jpeg)

È possibile regolare i canali della scatola di distribuzione in modo tale da attivare la registrazione del fotofinish degli sprint solamente con la fotocellula degli sprint e quella delle gare sull'anello solo con la fotocellula dell'anello (200m).

La scatola di distribuzione OCD2 ha un amplificatore integrato per le comunicazioni vocali tra lo starter ed il cronometrista. Questo significa che il cronometrista collega la sua cuffia all'OCD2 e può dialogare con lo starter usando il cavo tirato per la partenza senza aver bisogno di passare un altro cavo.

![](_page_48_Picture_0.jpeg)

![](_page_48_Picture_2.jpeg)

# **10.7.2.2 Ippica con più piste**

Gli ippodromi spesso hanno più piste limitrofe (ad esempio una in sabbia ed una in erba) Per questo tipo di installazione una scatola di distribuzione OCD2 rende l'installazione dei cavi per le camere e le apparecchiature esterne molto più semplice.

![](_page_48_Figure_5.jpeg)

![](_page_49_Picture_0.jpeg)

![](_page_49_Picture_2.jpeg)

# <span id="page-49-0"></span>**10.7.3 Caratteristiche tecniche della Scatola di Distribuzione OCD2**

![](_page_49_Picture_139.jpeg)

![](_page_50_Picture_0.jpeg)

![](_page_50_Picture_2.jpeg)

# ALGE-TIMIING GmbH

Rotkreuzstrasse 39 A-6890 Lustenau Austria Tel: +43-5577-85966 Fax: +43-5577-85966-4 [office@alge-timing.com](mailto:office@alge-timing.com) [www.alge-timing.com](http://www.alge-timing.com/)